# Netsis Makine Bakım Modülü

Netsis Makine Bakım Modülü ile ilgili ayrıntılı bilgiye bu dokümandan ulaşabilirsiniz.

İlgili özelliğin anlatımını içeren webinar kaydına ulaşmak için [tıklayınız.](https://register.gotowebinar.com/recording/5697051736341835777)

Üretim süreçlerinin olmazsa olmaz bileşenlerinden biri olan makine bakımları, işletmelerin zaman ve maliyet anlamında kaynak ayırmaları gereken süreçlerden biridir. Makine bakım süreçlerinde yapılacak her küçük iyileştirme, işletmelere ciddi kazançlar sağlamaktadır. Bu anlamda makine bakımlarının düzenli takip edilebilmesi de ciddi bir önem taşımaktadır. Makinelere yapılan bakımların sistematik şekilde takip edilmesiyle birlikte arızaların trendleri de yakalanabilmekte ve böylece bazı arızalar daha oluşmadan önlem alınabilmektedir. Makine bakım süreçlerinde, mevcut kaynakları en verimli şekilde kullanabilmek için ihtiyaç duyulan tüm fonksiyonlar Logo Netsis'in kullanıcılarına sunduğu "Makine Bakım Modülü"nde yer almaktadır. Logo Netsis Makine Bakım Modülü kullanılarak; bakım personelleri ve yaptıkları bakımlar takip edilebilir, bakımlar sırasında kullanılan stoklar ve tüketilen sarf malzemeleri izlenebilir, planlı bakımlar oluşturulabilir, arızalar ve duruşlar kayıt altına alınabilir, dışarıdan alınan bakım hizmetleri takip edilebilir, otonom bakımlar tanımlanabilir ve tüm bakım planları Gantt şemaları ile izlenebilir. Makine bakım faaliyetlerini uçtan uca takip etmek ve kayıt altına almak isteyen kullanıcılar için tasarlanmış olan "Makine Bakım Modülü" Netsis 3 Standard, Netsis 3 Enterprise, Netsis Wings ve Netsis Wings Enterprise çözümleriyle birlikte opsiyonel olarak kullanılabilmektedir.

#### Makine Bakım Parametreleri

Makine bakım modülü kullanılırken öncelikle parametre ayarları tamamlanmalıdır. İlgili parametre ekranına ulaşmak içinse Üretim-Makine Bakım-Kayıt-Makine Bakım Parametreleri yolu izlenmelidir. (Bkz. Ekran Görüntüsü 1)

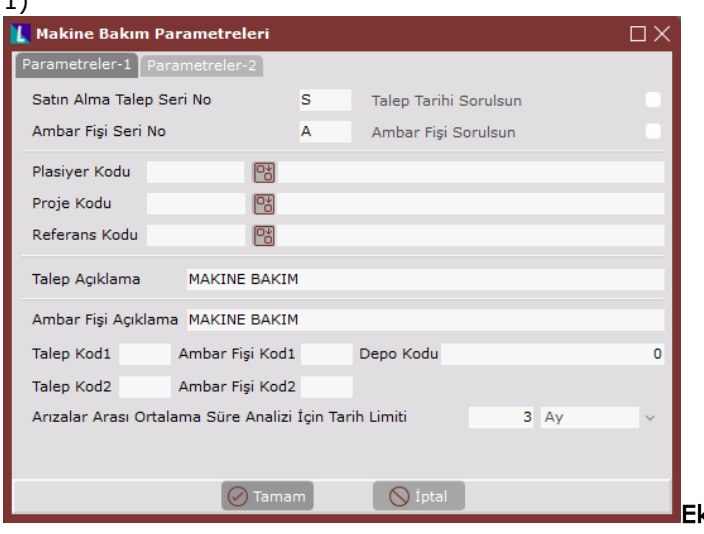

#### Ekran Görüntüsü 1

Ekran Görüntüsü 1'de görülen ilk parametre olan "Satın Alma Talep Seri No" parametresi, bakım talimatlarında satın alınarak kullanılacağı belirtilen parçaların satın alma taleplerinin hangi seri ile oluşturulacağını belirtmekte kullanılmaktadır. Benzer şekilde "Ambar Fişi Seri No" parametresi de bakım talimatlarında sarf malzemesi olarak tüketileceği belirtilmiş parçaların ambar çıkış fişlerinin hangi seri numarasıyla oluşturulacağını göstermektedir. Yine aynı bölümde yer alan "Talep Tarihi Sorulsun" parametresinin seçilmesi halinde, satın alma talebinin oluşturulması sırasında tarih bilgisi kullanıcıya sorulmaktadır. "Ambar Fişi Sorulsun" parametresi ise benzer şekilde ambar çıkış fişi numarasının kullanıcıya sorulmasını sağlamaktadır.

Parametreler-1 sekmesinin ikinci bölümünde yer alan "Plasiyer Kodu", "Proje Kodu" ve "Referans Kodu" alanlarına ilgili rehberlerden girilecek değerler ise oluşturulacak satın alma taleplerinin ve ambar çıkış fişlerinin aynı isimli alanlarının, girilen değerlere göre otomatik olarak doldurulmasını sağlamaktadır.

Parametre ekranındaki "Talep Açıklama" ve "Ambar Fişi Açıklama" alanlarına girilecek değerler, satın alma taleplerinin ve ambar çıkış fişlerinin açıklama alanlarına otomatik olarak getirilecektir. Benzer şekilde ekrandaki "Talep Kod1", "Talep Kod2", "Ambar Fişi Kod1" ve "Ambar Fişi Kod2" alanlarına doldurulacak değerler de satın alma talep ve ambar çıkış fişi belgelerinin ilgili alanlarına otomatik olarak getirilmektedir. Açılacak bu belgelere

ait depo kodu bilgisinin de otomatik olarak getirilebilmesi için "Depo Kodu" alanı kullanılmaktadır. Makine bakım modülü kapsamında arızalar arası ortalama süre analizi (MTBF-Mean Time Between Failure) de desteklenmektedir. Bu analizin ne kadarlık bir periyot için yapılacağı ise "Arızalar Arası Ortalama Süre için Tarih Limiti" parametresi kullanılarak gün, hafta veya ay cinsinden varsayılan olarak belirlenebilmektedir.

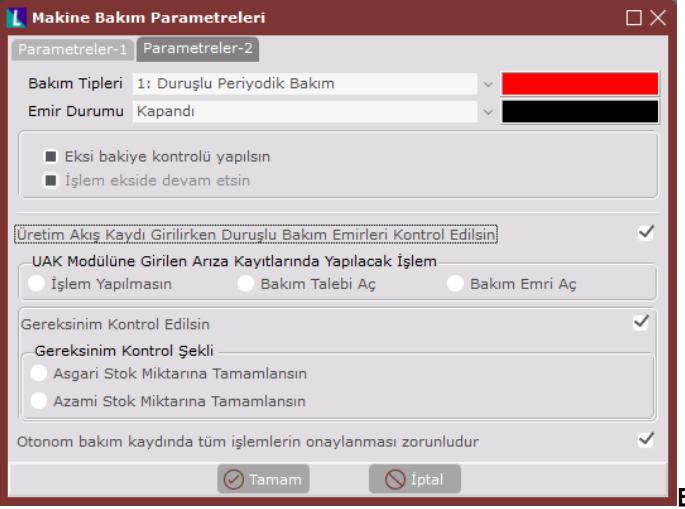

#### Ekran Görüntüsü 2

Makine bakım parametreleri ekranının "Parametreler-2" sekmesindeki ilk parametre olan "Bakım Tipleri" alanında; duruşlu periyodik bakım, duruşsuz periyodik bakım, duruşlu anlık bakım ve duruşsuz anlık bakım olmak üzere 4 farklı seçenek bulunmaktadır. (Bkz. Ekran Görüntüsü 2) Bakım tipleri alanının hemen yanında yer alan renkli bar ise, seçilen bakım tipinin bakım planlama ekranında hangi renk ile gösterileceğini belirtmek için kullanılmaktadır. Bu renkli bar üzerine çift tıklanarak renk kartelası açılabilmekte ve istenen renkler istenen bakım tiplerine atanabilmektedir. Ekrandaki "Emir Durumu" alanında ise kapandı ve ilk emir- devam ediyor olmak üzere 2 seçenek bulunmaktadır. Bu alanın yanında yer alan renkli bar da yukarıda anlatıldığı şekilde kullanılmaktadır.

Parametreler-2 sekmesinde yer alan "Eksi bakiye kontrolü yapılsın" parametresi, bakım talimatlarında kullanılacağı belirtilmiş malzemeler için bakiye kontrolü yapılmasını ve bakiyenin eksiye düşmesi halinde işlemin durdurulmasını sağlamaktayken, "İşlem ekside devam etsin" parametresi ise bakiye kontrolünün yapılmasını ancak eksi bakiyeyle de işleme izin verilmesini sağlamaktadır.

Ekrandaki "Üretim Akış Kaydı Girilirken Duruşlu Bakım Emirleri Kontrol Edilsin" parametresi, makine bakım modülünün üretim akış modülü ile entegrasyonunu sağlamaktadır. Bu parametre seçildiğinde bir makinede duruşlu bir bakım emrinin mevcut olduğu zaman aralığında üretim akış kaydı girişine izin verilmemektedir. Bu kontrolün üretim akış modülü tarafında yapılmasını sağlamak içinse "UAK Modülüne Girilen Arıza Kayıtlarında Yapılacak İşlem" alanı kullanılmaktadır. Bu alandan seçilebilecek "İşlem Yapılmasın", "Bakım Talebi Aç" ya da "Bakım Emri Aç" fonksiyonları ile üretim akış modülünde arıza tipli bir kayıt girildiğinde makine bakım modülünde hangi işlemin yapılacağı belirlenmektedir.

Ekrandaki "Gereksinim Kontrol Edilsin" parametresi seçildiğinde "Asgari Stok Miktarına Tamamlansın" ya da "Azami Stok Miktarına Tamamlansın" gereksinim kontrol şekillerinden biri de seçilerek, bakım talimatlarında tanımlanmış stoklardan (asgari ve azami limitleri tanımlanmış stoklar) kullanılacak olanlar için gereksinim, emniyet stoku kontrolü de yapılacaktır.

Parametreler-2 sekmesindeki son parametre olan "Otonom bakım kaydında tüm işlemlerin onaylanması zorunludur" seçimi yapıldığında ise otonom bakım kayıtları ekranındaki işlemlerin tek tek onaylanarak kaydedilmesi zorunlu tutulacaktır.

# Bakım Talimat Şablonları

Makine bakım modülü içindeki temel yapılardan biri bakım talimat şablonlarıdır. Üretim sahasında yapılan tüm bakımların adım adım ayrıntılı şekilde tanımlanabildiği ve kontrol edilebildiği bakım talimat şablonlarına ulaşabilmek için Üretim- Makine Bakım-Bakım-Talimat Şablonları yolu izlenmelidir. (Bkz. Ekran Görüntüsü 3)

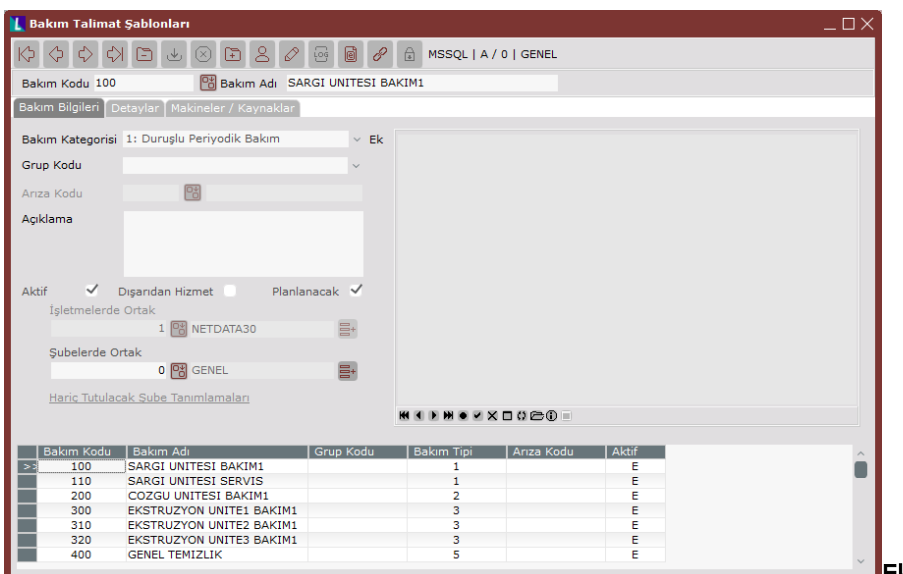

# Ekran Görüntüsü 3

Makine bakım modülü kullanılırken yapılması zorunlu bazı ön tanımlar bulunmaktadır. Bu tanımlardan "İşlem Kodları" altında en az 1 kayıt bulunması bakım talimat şablonlarının kullanılabilmesi için ön koşuldur. İşlem kodları ekranına, Üretim -Makine Bakım-Kayıt-Genel Tanımlamalar-İşlem Kodları yolu izlenerek ulaşılabilmektedir. (Bkz. Ekran Görüntüsü 4) Tanımlanacak bu işlemler daha sonra bakım talimat şablonları oluşturulurken kullanılacaktır. İşlem kodları ekranında, verilmek istenilen işlem kodu ve işlem adı sırasıyla "Kodu" ve "Adı" alanlarına girilmelidir. Eğer tanımlanacak işlemler gruplanmak istenirse "Grup Kodu" alanı istenilen şekilde kullanılabilmektedir. İşlem kodlarından biri "Varsayılan İşlem" olarak seçilmek zorundadır ve aktif haldeki tüm işlemler için "Aktif" parametresi işaretlenmelidir. Güncel olarak kullanılmayan işlemleri silmek yerine "Aktif" parametresinin kaldırılması düşünülebilir. Tanımlanan işlemlerin şubeler ve işletmeler için ortak olup olmadığına göre ilgili rehberlerden gerekli seçimler yapılmalıdır.

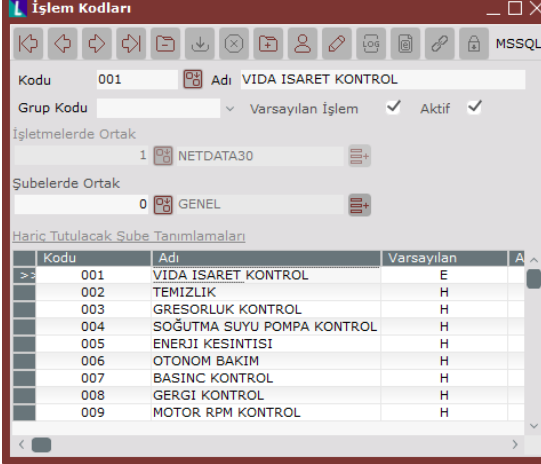

işletmeler için ortak olup olmadığına göre ilgili rehberlerden

# gerekli seçimler yapılmalıdır.

# Ekran Görüntüsü 4

Bakım talimat şablonları ekranının ilk alanları olan "Bakım Kodu" ve "Bakım Adı" alanları istenilen şekilde doldurulmalıdır. Ardından, 3 sekmeden oluşan ekranın ilk sekmesi olan "Bakım Bilgileri" sekmesinden başlanarak tanımlamalar yapılmaya devam edilmelidir. İlgili sekmede, tanımlanacak bakım talimat şablonuna uygun "Bakım Kategorisi" duruşlu periyodik bakım, duruşsuz periyodik bakım, duruşlu anlık bakım, duruşsuz anlık bakım ya da otonom bakım seçeneklerinden biri seçilerek doldurulmalıdır. Tanımlanmakta olan şablon için gruplama yapılmak isteniyorsa "Grup Kodu" alanına da giriş yapılmalıdır.

Ekrandaki "Arıza Kodu" alanı yalnızca anlık bakım tipli 2 bakım kategorisi için aktifleşmektedir. Duruşlu anlık bakım ya da duruşsuz anlık bakım seçimleri için aktifleşecek arıza kodları Üretim Üretim Akış Kontrol Kayıt Arıza yolu izlenerek tanımlanabilmektedir. (Bkz. Ekran Görüntüsü 5)

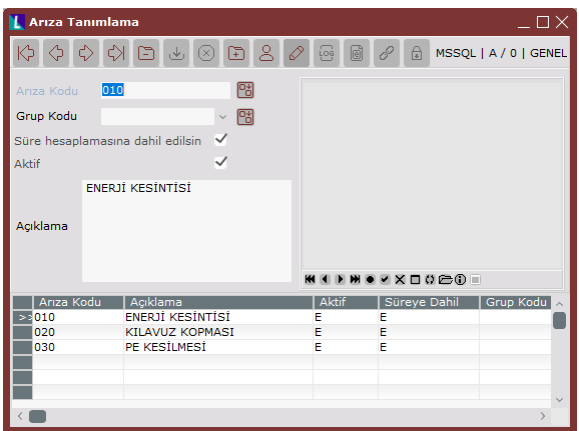

#### Ekran Görüntüsü 5

Bakım bilgileri sekmesindeki "Açıklama" alanı zorunlu bir alan olmamakla birlikte istenilen şekilde doldurulabilmektedir. Aktif durumdaki tüm bakım talimat şablonları için "Aktif" parametresi işaretlenmelidir. Güncel olarak kullanılmayan işlemleri silmek yerine "Aktif" parametresinin kaldırılması düşünülebilir. "Dışarıdan Hizmet" parametresi ise ilgili bakımın, işletmeye ait kaynaklardan hariç olarak yapılacağı durumlarda kullanılmak üzere tasarlanmıştır ve bu parametre işaretlendiğinde 3. bölümde anlatılan "Bakım Sözleşmeleri" ile bağlantı kurulması mümkün olmaktadır. Ekrandaki "Planlanacak" parametresi ise ilgili bakım talimat şablonlarının, 8. bölümde anlatılan "Bakım Planlama" ekranında dikkate alınmasının istendiği durumlarda işaretlenmelidir. Tanımlanan işlemlerin şubeler ve işletmeler için ortak olup olmadığına göre ise ilgili rehberlerden gerekli seçimler yapılmalıdır.

Bu işlemlerin ardından bakım talimat şablonları ekranının ikinci sekmesi olan "Detaylar" sekmesine geçilmelidir. (Bkz. Ekran Görüntüsü 6)

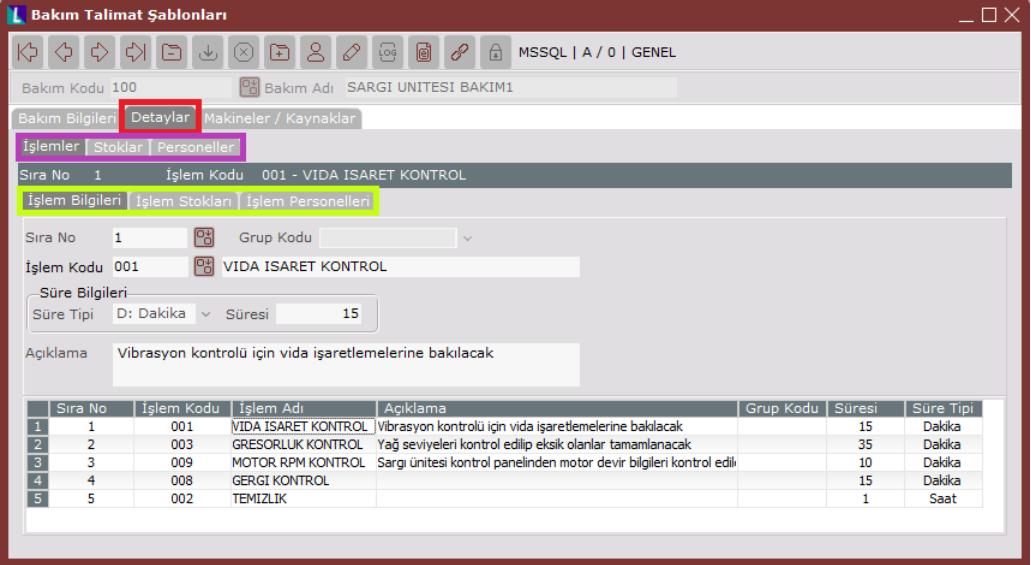

# Ekran Görüntüsü 6

Ekran Görüntüsü 6'da kırmızı kutucuk içinde gösterilen detaylar sekmesi, aynı ekran görüntüsünde mor kutucuk içinde gösterilen işlemler, stoklar ve personeller sekmelerinden oluşmaktadır. İşlemler sekmesi altında da İşlem Bilgileri, İşlem Stokları ve İşlem Personelleri olmak üzere 3 farklı sekme bulunmaktadır, bu sekmeler Ekran Görüntüsü 6'da yeşil kutucuk içinde gösterilmiştir.

Detaylar sekmesi altındaki ilk sekme olan "İşlemler" sekmesi, tanımlanmakta olan bakım talimat şablonunun adım adım hangi işlemlerden oluşacağının kaydedileceği alanları içermektedir. "Detaylar" sekmesi altındaki "Stoklar" ve "Personeller" sekmeleri, bakım talimat şablonları içinde kullanılacak stokların ve personellerin de takip edileceği durumlarda kullanılmaktadır. Bu iki sekmeye, "İşlemler" sekmesinin alt sekmelerine geçmeden önce tanımlamalar yapılmalıdır çünkü "İşlem Stokları" ve "İşlem Personelleri" sekmelerinde görüntülenecek stok ve personel listeleri "Detaylar" sekmesi altındaki "Stoklar" ve "Personeller" sekmelerine yapılan tanımlardan getirilmektedir. Eğer "Stoklar" ve "Personeller" sekmelerine hiçbir kayıt yapılmamışsa "İşlem Stokları" ve "İşlem Personelleri" sekmelerinde de seçilebilecek hiçbir kayıt bulunmayacaktır.

Detaylar sekmesi altında bulunan "Stoklar" sekmesi (Bkz. Ekran Görüntüsü 7) ilgili bakım talimat şablonunda

yararlanılacak stokların kaydedilmesi amacıyla kullanılmaktadır. Sekmede bulunan ilk alan olan "Sıra No" sistem tarafından otomatik olarak sıralı şekilde verilecektir ancak istenirse manuel olarak değiştirilebilmektedir. Sekmedeki "Stok Kodu" alanı ise rehberden seçim yapılarak doldurabileceği gibi bu alana manuel olarak da giriş yapılabilir. Stok Kodu rehberi içinde sistemde kayıtlı tüm stoklar görüntülenmektedir. Sekmedeki "Miktar" alanı kaydedilmekte olan stokun, ilgili bakım talimat şablonunda işlem stoku olarak en fazla ne kadar kullanılabileceğini belirtmektedir. "Hareket Tipi" alanı içinse 4 farklı seçenek mevcuttur. İlgili stok sadece bilgi amaçlı kaydedilmek isteniyorsa "0: Bilgi Amaçlı" seçimi yapılmalıdır. "1: Hizmet Kaydı" seçimi, ilgili stok için satın alma

talebi oluşturulmasını sağlamaktadır. "2: Üretim Sarf" seçeneği ile ilgili stok için üretim tipli ambar çıkış fişi oluşturulurken, "3: Stok Çıkışı" seçeneğiyle ise ilgili stok için devir tipli ambar çıkış fişi oluşturulmaktadır. Sekmedeki son alan olan "Birim Fiyat" alanı ise kullanılmak istenirse, önündeki seçim kutucuğu işaretlenmeli ve stoka ait birim fiyat ilgili alana girilmelidir.

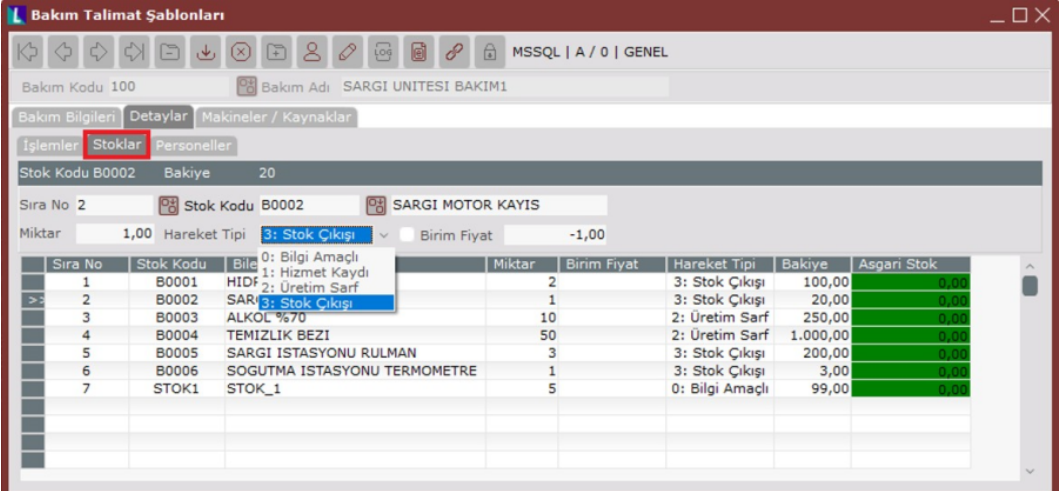

# Ekran Görüntüsü 7

Detaylar sekmesi altında bulunan "Personeller" sekmesinde (Bkz. Ekran Görüntüsü 8) ilgili bakım talimat şablonunun uygulamasını gerçekleştirecek personellerin kaydı yapılmaktadır.

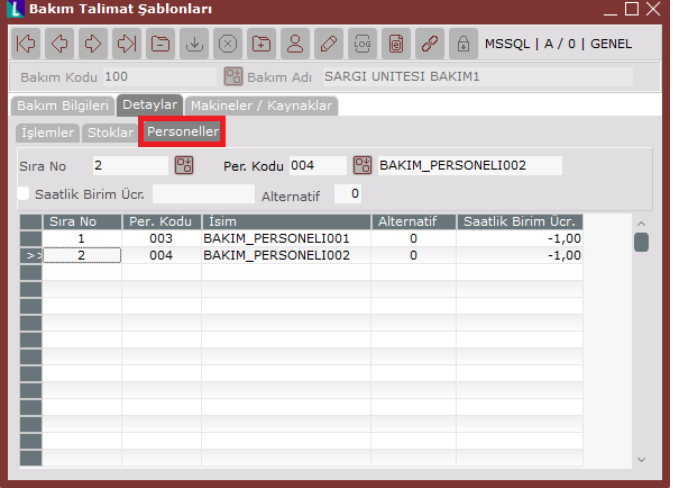

# Ekran Görüntüsü 8

Sekmede bulunan ilk alan olan "Sıra No" sistem tarafından otomatik olarak sıralı şekilde verilecektir ancak istenirse manuel olarak değiştirilebilmektedir. Sekmedeki ikinci alan olan "Per. Kodu" alanın doldurulması içinse rehberden seçim yapılmalıdır. Ardından personelin saatlik birim ücretiyle ilgili bir takip yapılmak isteniyorsa ilgili alan önündeki seçim kutucuğu işaretlenmeli ve personele ait birim ücret girilmelidir. Eğer saatlik birim ücret girilmek istenmiyorsa ve ilgili seçim kutucuğu ile ilgili alan boş bırakıldıysa Ekran Görüntüsü 8'deki gibi grid alandaki "Saatlik Birim Ücret" sütununda -1,00 değeri görülecektir. Sekmedeki son alan olan "Alternatif" alanı ise tanımlanan personellerin birbiri yerine bakım yapıp yapamayacağını belirtmekte kullanılmaktadır. Aynı alternatif koduna sahip birden çok personel tanımı yapılması halinde, ilgili işlemi bu personellerden herhangi birinin yapabileceği anlaşılmaktadır.

"Stoklar" ve "Personeller" sekmelerine gerekli tanımlamaların yapılmasının ardından "İşlemler" sekmesinin tüm

alt sekmeleri kullanılabilir duruma gelecektir. İşlemler sekmesinin ilk alt sekmesi olan "İşlem Bilgileri" sekmesinde, tanımlanmakta olan bakım talimat şablonunun tüm adımları tek tek kaydedilmelidir. Alt sekmenin ilk alanı olan "Sıra No" sistem tarafından otomatik olarak sıralı şekilde verilecektir ancak istenirse manuel olarak değiştirilebilmektedir. (Bkz. Ekran Görüntüsü 6) Sekmedeki "İşlem Kodu" alanı ise ilgili rehber kullanılarak doldurulmalıdır. Seçilen işleme ait bir grup kodu bilgisi, "İşlem Kodları" ekranında tanımlanmışsa, sekmedeki "Grup Kodu" alanına bu bilgi otomatik olarak getirilecektir. Tanımlanmakta olan işleme ait süre bilgileri ise gün, saat ya da dakika cinsinden girilebilmektedir. Gerekli "Süre Tipi" ilgili alandan seçildikten sonra "Süresi" alanına istenen değer girilebilmelidir. Son olarak "Açıklama" alanı istenilen şekilde kullanılabilmekte ve böylece tek bir işleme ait tanımlar tamamlanmaktadır. Tüm bu girişlerin ardından yapılan işlem tanımı ekranın alt kısmındaki grid alanda görüntülenecektir.

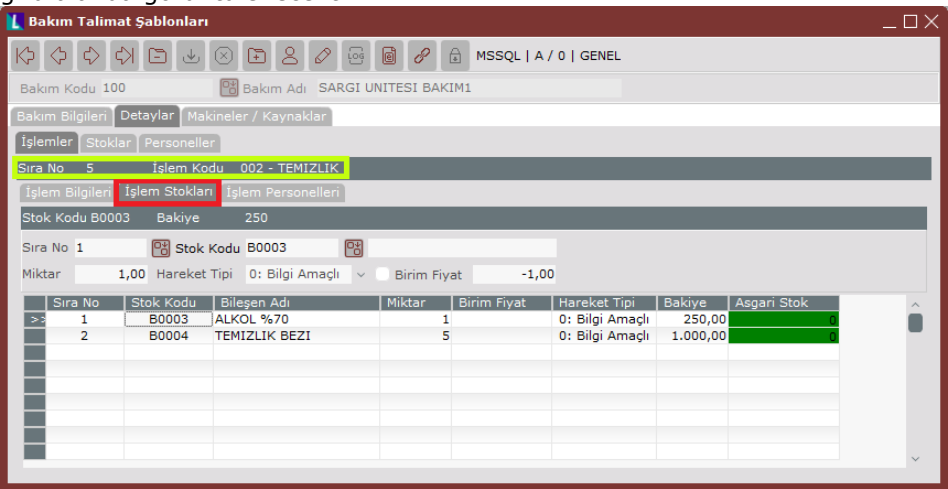

"İşlem Bilgileri" sekmesine

tanımlanmakta olan bakım talimat şablonuna ait bir işlem tanımı yapıldıktan sonra "İşlem Stokları" sekmesine geçilerek bu işlem sırasında kullanılacak stoklar varsa tanımlanabilmektedir. (Bkz. Ekran Görüntüsü 9)

# Ekran Görüntüsü 9

İşlem stokları sekmesinin ilk alanı olan "Sıra No" sistem tarafından otomatik olarak sıralı şekilde verilecektir ancak istenirse manuel olarak değiştirilebilmektedir. Sekmenin ikinci alanı olan "Stok Kodu" alanı ilgili rehberden seçim yapılarak doldurulmaktadır. Bu rehber içinde görüntülenecek stok kodları sistemde kayıtlı tüm stok kodları değil, ilgili bakım talimat şablonunun "Stoklar" sekmesinde kaydı yapılmış stoklar olacaktır. Sonraki alan olan "Miktar" alanı bu işlem sırasında kullanılacak stok miktarına göre manuel olarak girilebilmektedir ancak girilecek değer "Stoklar" sekmesinin "Miktar" alanında tanımlanan maksimum miktardan yüksek olamayacaktır. Böyle bir giriş yapılmaya çalışıldığında ekranda bir uyarı belirecek ve işleme devam edilmesine izin verilmeyecektir. Sekmedeki "Hareket Tipi" alanı detayları yukarıda detayları da anlatıldığı şekilde bilgi amaçlı, hizmet kaydı, üretim sarf ya da stok çıkışı seçimlerinden biri seçilerek doldurulmalı ve stoka ait birim fiyat takip edilmek istenirse ilgili seçim kutucuğu ve alan doldurularak kayıt tamamlanmalıdır. İşlem stokları girilmekte olan işlem için kullanılacak birden fazla stok varsa, tüm bu stoklar aynı şekilde tek tek kaydedilmelidir.

İşlem stokları sekmesinde çalışılırken Ekran Görüntüsü 9'da yeşil kutucuk içinde gösterilmiş alana bakılarak hangi işlem adımına ait stok bilgisi girişi yapılmakta olduğu kontrol edilebilmektedir.

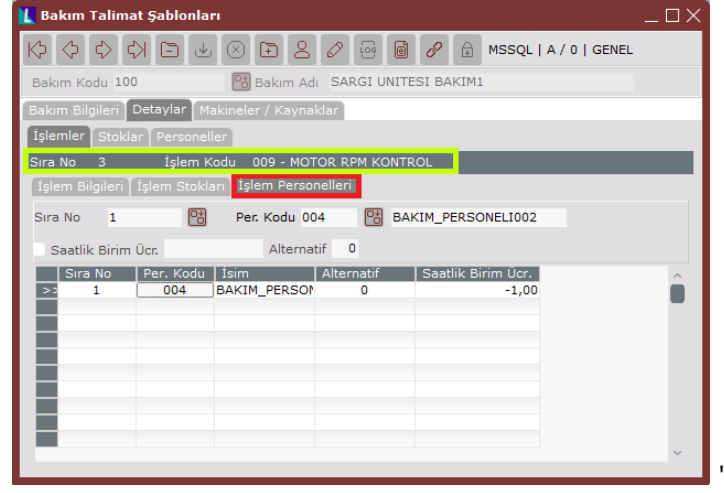

"İşlem Bilgileri" sekmesine tanımlanmakta olan bakım

talimat şablonuna ait bir işlem tanımı yapıldıktan sonra "İşlem Personelleri" sekmesine geçilerek bu işlemi gerçekleştirecek personeller de tanımlanabilmektedir. (Bkz. Ekran Görüntüsü 10)

# Ekran Görüntüsü 10

İşlem personelleri sekmesinin ilk alanı olan "Sıra No" sistem tarafından otomatik olarak sıralı şekilde verilecektir ancak istenirse manuel olarak değiştirilebilmektedir. Sekmenin ikinci alanı olan "Per. Kodu" alanı ilgili rehberden seçim yapılarak doldurulmalıdır. Bu rehber içinde görüntülenecek personel kodları sistemde kayıtlı tüm personel kodları değil, ilgili bakım talimat şablonunun "Personeller" sekmesinde kaydı yapılmış personel kodları olacaktır. Kaydedilen personelin saatlik birim ücretiyle ilgili bir takip yapılmak isteniyorsa, ilgili alan önündeki seçim kutucuğu işaretlenmeli ve personele ait birim ücret girilmelidir. Kaydedilecek birden çok personel varsa ve bu personeller ilgili işlem için aynı yetkinlikte ise "Alternatif" alanı aynı kodla doldurularak personellerin birbiri yerine ilgili işlemi gerçekleştirebileceği belirtilmelidir.

İşlem personelleri sekmesinde çalışılırken Ekran Görüntüsü 10'da yeşil kutucuk içinde gösterilmiş alana bakılarak hangi işlem adımına ait personel bilgisi girişi yapılmakta olduğu kontrol edilebilmektedir.

Bakım talimat şablonları ekranının son sekmesi olan "Makineler/Kaynaklar" (Bkz. Ekran Görüntüsü 11) sekmesinde ilgili bakım talimat şablonunun seçilen makine ya da kaynaklarla eşleştirilmesi sağlanmaktadır. Sekmedeki ilk alan olan "Tanım Tipi" alanında Kaynak Kodu ya da Makine Kodu seçimleri yapılabilmektedir. Ardından "Kodu" alanına geçilerek, seçilen tanım tipine uygun olarak makine kodu ya da kaynak kodu seçimi ilgili rehberden yapılmalıdır.

Makine kodu alanı rehberinde listelenen makineler; İleri Üretim Çizelgeleme, MRP ve Üretim Akış Kontrol modülleri altındaki "Makine Tanımlama" ekranlarından getirilmektedir. Kaynak kodu alanı rehberi ise MRP modülü altındaki "Kaynak Tanımlama" ekranında bulunan verilerle doldurulmaktadır. Logo Netsis içindeki kaynak kavramı, işletmelerdeki üretimi makine gibi bizzat gerçekleştirmeyen ancak yokluğunda üretim kısıtı oluşturan varlıklar için kullanılmaktadır. Örneğin bir makinenin üretim gerçekleştirebilmesi için gereken kalıplar ya da fırınlama operasyonunun gerçekleşmesi için ürünlerin yerleştirildiği araba veya tepsiler kaynaklara örnek olabilir. Farklı uyarlamalarda operatörlerin de kaynak olarak tanımlanması bir seçenek olarak değerlendirilebilir. Genel anlamıyla kaynakların bir operasyonun gerçekleşmesi, bir üretimin yapılabilmesi ya da bir işin tamamlanabilmesi için kısıt oluşturan unsurlar oldukları söylenebilmektedir.

Sekmenin bir diğer alanı olan "Bakım Başlangıç Tarihi" ilgili makine ya da kaynak için hangi tarihten itibaren tanımlanmakta olan bakım talimat şablonunun uygulanacağını belirtmekte kullanılmaktadır. Ekrandaki "Aktif" kutucuğu yapılmakta olan makine/kaynak eşleştirmesinin mevcut durumda aktif olarak uygulandığı durumlarda işaretlenmelidir. Güncel olmayan eşleşmeleri silmek yerine "Aktif" parametresinin kaldırılması bir başka seçenek olarak değerlendirilebilir.

Sekmedeki "Bakım Süresi" alanı için gün, saat veya dakika cinslerinden seçim yapılması mümkündür. Buradan uygun zaman birimi seçildikten sonra bakım süresi değeri de ilgili alana girilmelidir. "Bakım Saati" alanı da yapılacak bakıma hangi saatte başlanacağını belirtmek için kullanılmaktadır.

Sekmedeki "Sıklık Tanımı" alanında periyodik ya da durum bazlı seçenekleri bulunmakta ve bu seçeneklerden birinin seçilmesi zorunlu tutulmaktadır.

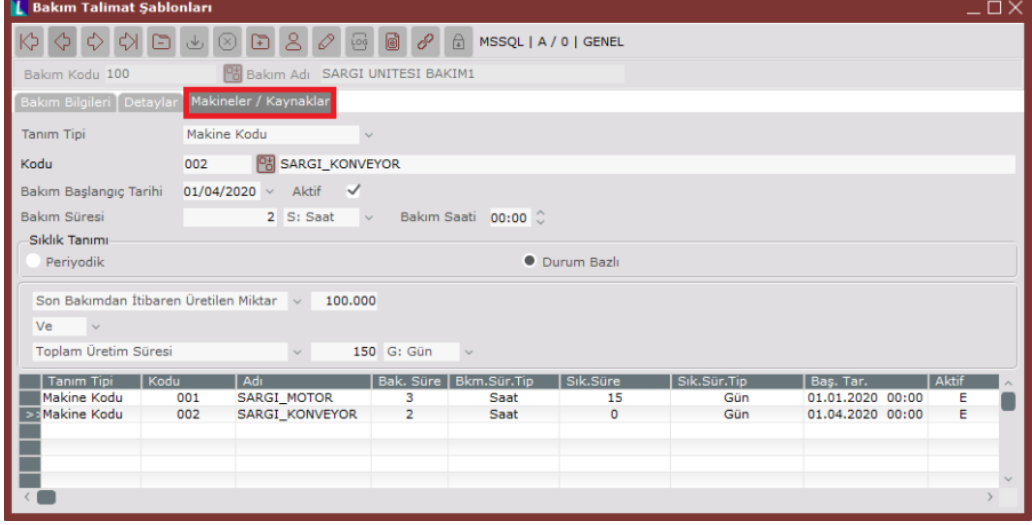

# Ekran Görüntüsü 11

Ekran Görüntüsü 11'deki örnekte görülebileceği şekilde sıklık tanımı için "Durum Bazlı" seçimi yapıldığında ekranın sonunda durumların tanımlanabileceği bir alan oluşacaktır. Oluşan bu alanda toplam üretim miktarı,

toplam üretim süresi, son bakımdan itibaren geçen süre ve son bakımdan itibaren üretilen miktar olmak üzere 4 farklı durum bulunmaktadır. Bu 4 durumdan birinin seçilmesi ve ardından seçilen duruma uygun değerin, durum alanının hemen yanındaki sahaya girilmesi zorunludur. Ekranda ikinci bir durumun daha tanımlanmasına izin verilmektedir. Bir durum daha girilmesi gereken durumlarda, ilk durum satırının hemen altındaki alandan "ve" ya da "veya" operatörlerinden biri seçilerek ikinci duruma ait alanın aktifleşmesi sağlanmaktadır. Ardından aktifleşen ikinci durum alanı da ilk durum alanı gibi doldurulabilmektedir.

Yukarıda anlatılan 4 durumdan toplam üretim miktarı ve toplam üretim süresi durumları için "toplam" bilgisi "Bakım Başlangıç Tarihi" alanı dikkate alınarak okunmakta ve üretim akış kontrol modülünden alınmaktadır. Diğer 2 durum olan son bakımdan itibaren geçen süre ve son bakımdan itibaren üretilen miktar durumları içinse ilgili makine/kaynak için girilmiş bakım emirleri kontrol edilmekte ve kapatılan son bakım emrinin tarihinden itibaren işlem yapılmaktadır.

Makineler/Kaynaklar sekmesinin "Sıklık Tanımı" alanında "Periyodik" seçimi yapılması halinde ise ekranın sonunda bakım periyodunun tanımlanabileceği bir alan oluşacaktır. Oluşan bu alandaki "Periyodik Sıklık" sahasına ay ya da gün cinslerinden tanımlama yapılması mümkündür. Buradan uygun zaman birimi seçildikten sonra ilgili bakımın hangi periyotlarla gerçekleştirileceğine ilişkin değer de ilgili alana girilmeli ve böylece tanım tamamlanmalıdır.

Bir bakım talimat şablonunun makineler/kaynaklar sekmesi üzerinden, ilgili bakımın hangi makine ya da kaynaklara uygulanacağına dair eşleştirmeler yapılabileceği gibi; "Makine/Kaynak Talimat Şablonları" ekranı kullanılarak da belirli makineler ya da kaynaklarla talimat şablonları eşleştirilebilmektedir. İlgili ekrana ulaşabilmek için Üretim Makine Bakım Kayıt Makine- Kaynak Talimat Şablonları yolu izlenmelidir. (Bkz. Ekran Görüntüsü 12)

Makine-Kaynak Talimat Şablonları ekranındaki alanların kullanımı bakım talimat şablonları ekranının Makineler /Kaynaklar sekmesiyle aynıdır. Tek fark "Tanım Tipi" alanında makine ya da kaynak kodu seçimi yapıldıktan sonra, seçilen makine ya da kaynakla "Kodu" alanından seçilecek bakım kodunun eşleştirilecek olmasıdır.

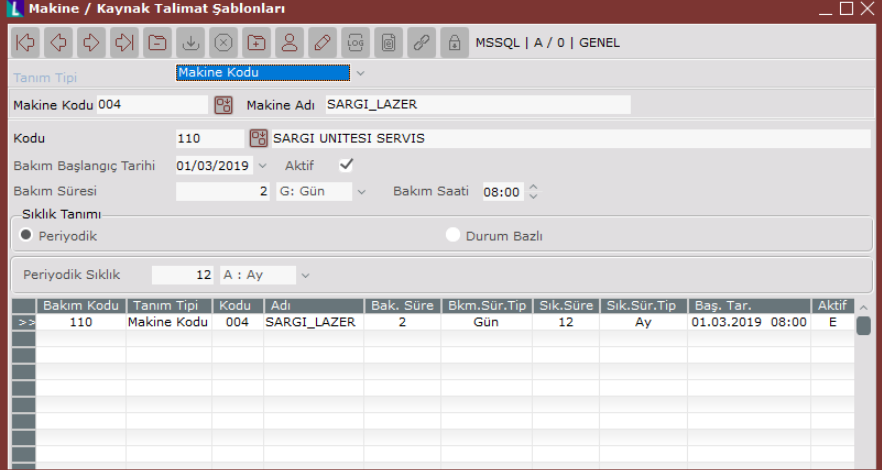

# Ekran Görüntüsü 12

# Bakım Sözleşmeleri

Logo Netsis Makine Bakım Modülü kapsamında, işletmelerin kendi öz kaynakları haricindeki dış kaynakları kullanarak yaptıkları bakımların takibi ve bu bakımlara ait sözleşmelerin kaydedilmesi de desteklenmiştir. Bu fonksiyonu kullanabilmek için bazı ön tanımların yapılması gerekmektedir. Üretim-Makine Bakım-Kayıt-Genel Tanımlamalar-Bakım Sözleşme tipleri yolu izlenerek (Bkz. Ekran Görüntüsü 13), bakım sözleşmelerine ait tipler tanımlanabilmektedir. Burada yapılacak tanımlar "Bakım Sözleşmeleri" ekranının kullanımında zorunlu olduğundan, sözleşme ekranındaki tanımlardan önce bu ekrandaki tanımlar yapılmalıdır.

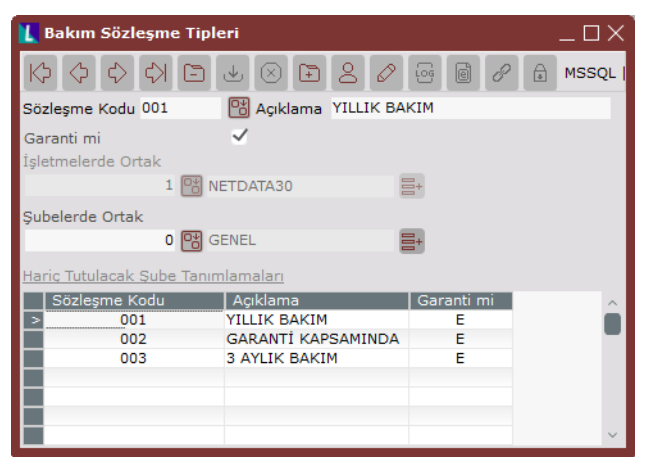

Ekran Görüntüsü 13'te örneği görülen bakım sözleşme tipleri ekranındaki "Sözleşme Kodu" ve "Açıklama" alanları kullanılmak istenen sözleşme tiplerine uygun olarak istenilen şekilde doldurulmalıdır. "Garanti mi" parametresi ise raporlama amaçlı kullanılabilen bir alandır. Tanımlanan sözleşme tiplerinin şubeler ve işletmeler için ortak olup olmadığına göreyse ilgili rehberlerden gerekli seçimler yapılabilmektedir. Bakım sözleşmelerinin kaydedilebileceği "Sözleşme Bilgileri" ekranına ulaşabilmek içinse Üretim-Makine Bakım-Kayıt-Bakım Sözleşmeleri yolu izlenmelidir. (Bkz. Ekran Görüntüsü 14)

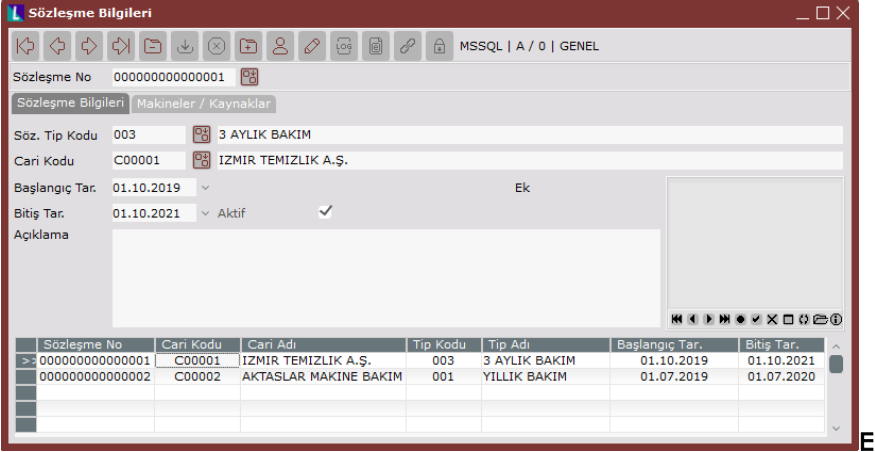

#### Ekran Görüntüsü 14

Sözleşme bilgileri ekranının ilk alanı olan "Sözleşme No" alanı doldurularak tanıma başlanmaktadır. Bu alan sistem tarafından otomatik olarak sıradaki belge numarası getirilerek doldurulacaktır ancak bu alanda manuel olarak değişiklik yapmak da mümkündür. Ardından "Sözleşme Bilgileri" sekmesindeki "Söz. Tip Kodu" alanı rehber menüsünden seçilerek doldurulmalıdır. Sözleşmesi tanımlanmakta olan işlemin hangi cari tarafından yapılacağı "Cari Kodu" alanına rehber menüsünden seçim yapılarak girildikten sonra, ilgili sözleşmenin başlangıç ve bitiş tarihleri sırasıyla "Başlangıç Tarihi" ve "Bitiş Tarihi" alanlarına kaydedilmelidir. Aktif durumda olan tüm sözleşmeler için "Aktif" parametresi işaretlenmeli ve gerekli görülürse "Açıklama" alanı serbest şekilde doldurulmalıdır.

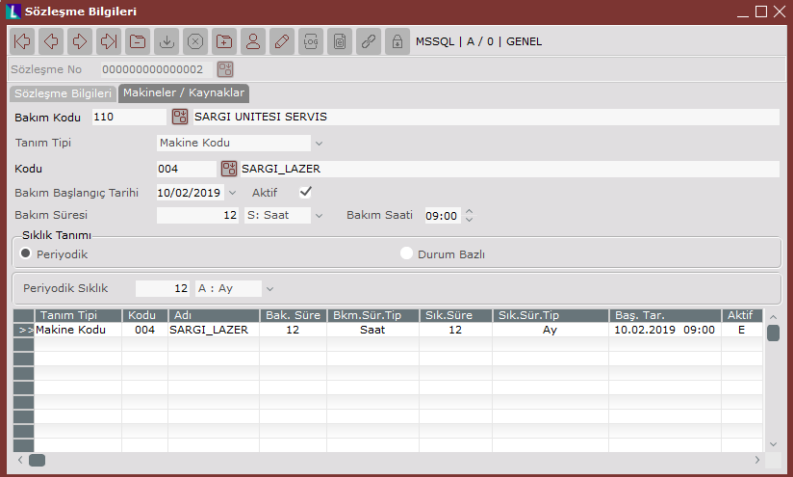

Yukarıda anlatıldığı şekilde tanımlanmış sözleşmelerin "Makineler/Kaynaklar" sekmesi üzerinden detaylandırılması mümkündür. (Bkz. Ekran Görüntüsü 15)

Makineler/Kaynaklar sekmesindeki "Bakım Kodu" alanı, ilgili rehberden seçim yapılarak doldurulmaktadır. Bu rehberde listelenecek bakım kodları, bakım talimat şablonları kaydedilirken verilen bakım kodlarıdır. Kayıtlı bakım talimat şablonlarından yalnızca "Dışarıdan Hizmet" parametresi seçili olanlar, sözleşme bilgileri ekranındaki bakım kodu rehberinde görüntülenecektir. Ekrandaki "Tanım Tipi" alanında yine tıpkı "Bakım Talimat Şablonları" ekranındaki gibi Kaynak Kodu ya da Makine Kodu seçimleri yapılabilmektedir. Makineler/Kaynaklar sekmesindeki diğer tüm alanların kullanım detayları da bakım talimat şablonları ekranının makineler/kaynaklar sekmesiyle aynıdır. Detaylar için Bölüm 2 incelenmelidir.

# Bakım Emirleri

Makine bakım modülü kapsamında desteklenen bir diğer ekran "Bakım Emirleri" ekranıdır. Üretim-Makine Bakım-Kayıt-Bakım Emirleri yolu izlenerek ulaşılabilecek ekran üzerinden (Bkz. Ekran Görüntüsü 16) bir makine ya da kaynak için yapılması istenen bakımlar sisteme kaydedilebilmektedir.

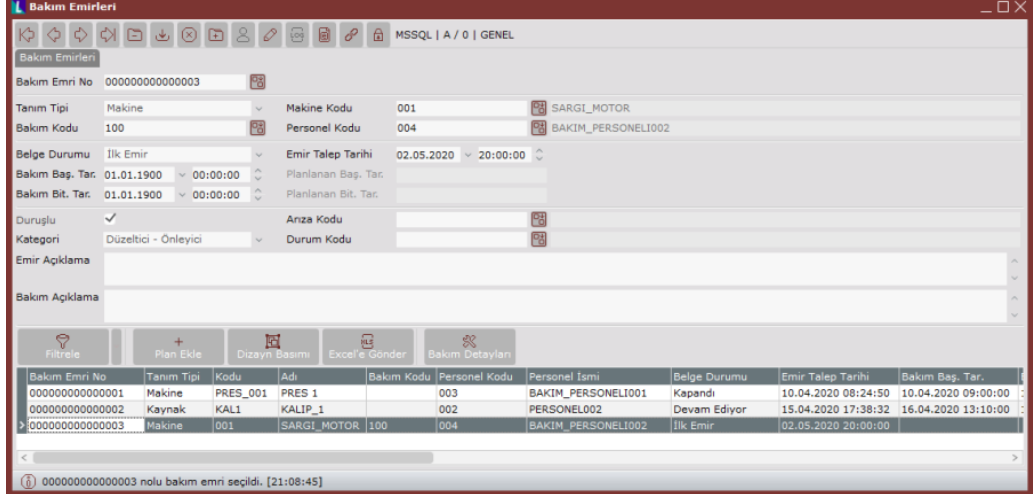

#### Ekran Görüntüsü 16

Ekrandaki "Bakım Emri No" alanına sistem tarafından sıradaki numara otomatik olarak verilecektir ancak bu alanın manuel şekilde değiştirilmesi mümkündür. "Tanım Tipi" alanından makine ya da kaynak seçimlerinden biri yapılmalıdır. Ardından tanım tipi alanında yapılan seçime göre oluşacak "Makine Kodu" ya da "Kaynak Kodu" alanları ilgili rehberlerden seçim yapılarak doldurulmalıdır. "Bakım Kodu" alanı, sistemde kayıtlı bakım talimat şablonlarından uygun olanın ilgili rehberden seçilmesiyle doldurulmaktadır ancak bu alanın doldurulması zorunlu değildir. Bir bakım emrinin herhangi bir bakım talimat şablonuna bağlanmadan oluşturulmasına da izin verilmektedir. "Personel Kodu" alanı ise yine ilgili bakımı yapacak personelin rehberden seçilmesiyle doldurulabilmektedir ve bu alanın doldurulması zorunludur.

"Belge Durumu" alanı için ilk emir, devam ediyor ve kapandı olmak üzere 3 seçim yapılması mümkündür. Yeni oluşturulan bir bakım emri "İlk Emir" olarak oluşturulduktan sonra "Emir Talep Tarihi" alanı da sistem tarihi ve saati ile otomatik olarak doldurulacaktır. Bu alanın manuel olarak değiştirilmesi mümkündür. "Bakım Başlangıç Tarihi" ve "Bakım Bitiş Tarihi" alanları da bakımın başlangıç ve bitiş tarih ve saatlerinin manuel olarak girilmesiyle doldurulabilmektedir ancak ideal olan, bakım personelinin bakıma başladığı anda belge durumunu "Devam Ediyor" olarak güncelleyip "Bakım Baş. Tar." alanını da bakıma gerçekten başladığı tarih ve saat bilgileriyle doldurmasıdır. İdeal senaryoda son

olarak belge durumu bakım personeli tarafından "Kapandı" olarak güncellenmeli ve "Bakım Bitiş Tarihi" alanı da bakımın bittiği gerçek tarih ve saat bilgisiyle doldurulmalıdır.

Bakım emirleri ekranının sağ tık menüsü bulunmaktadır ve bu menü içinde opsiyonel saha seçenekleri bulunmaktadır. Bunlardan ilki "Duruşlu" parametresidir. Bu opsiyonel saha istenirse sağ tık menüsünden ekrana eklenebilmekte ve bakım planlama sırasında dikkate alınabilmektedir. Benzer şekilde "Arıza Kodu", "Durum Kodu" alanları da opsiyonel olarak ekrana eklenebilmektedir. Arıza kodu alanının rehberindeki veriler, Üretim Üretim Akış Kontrol Kayıt Arıza yolu izlenerek ulaşılan arıza tanımlama ekranından getirilmektedir. Durum kodu alanındaki veriler ise Üretim-Makine Bakım-Kayıt-Genel Tanımlamalar-Bakım Durumları ekranından getirilmektedir. "Emir Açıklama" ve "Bakım Açıklama" alanları da sağ tık menüsü içindeki opsiyonel alanlardandır ve istenen şekilde doldurulması mümkündür. Kategori alanı ise yine opsiyonel olmakla beraber raporlama amaçlı

kullanılabilmektedir. Kategori alanında düzeltici-önleyici, arıza, önleyici ya da iyileştirme olmak üzere 4 farklı seçenek mevcuttur. Bakım emirleri ekranında bulunan "Bakım Detayları" butonuna tıklandığında ekranda aynı isimde bir sekme oluşacak ve seçili bakıma ait detaylar bu sekmede kaydedilebilecektir. Eğer bakım talimat şablonu seçilerek oluşturulmuş bir bakım emri için bakım detayları butonuna tıklandıysa, bakım talimat şablonundaki tüm işlemler bakım detayları sekmesine otomatik olarak getirilecektir. (Bkz. Ekran Görüntüsü 17)

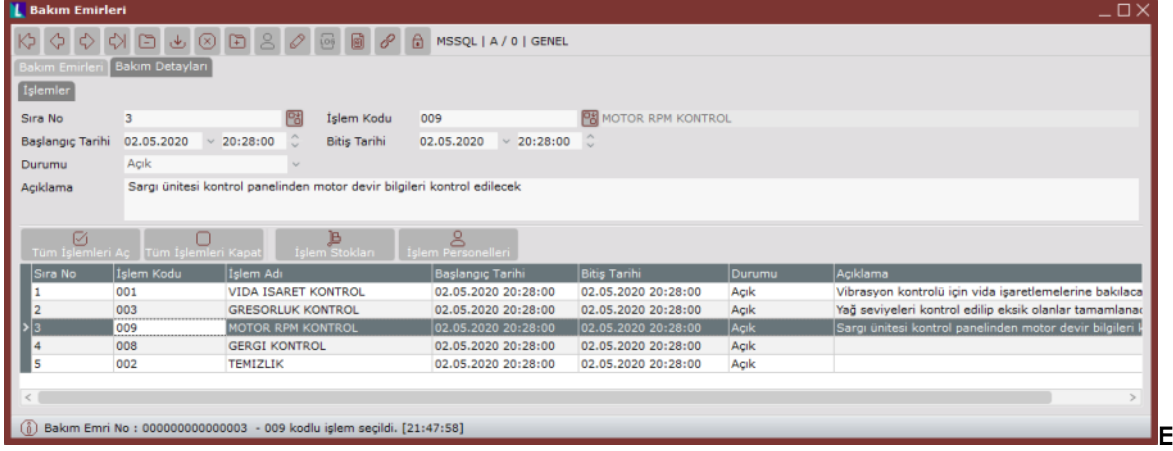

# Ekran Görüntüsü

# 17

Herhangi bir bakım talimat şablonuna bağlanmadan oluşturulan bakım emirleri içinse "Bakım Detayları" sekmesinde işlemlerin tek tek kaydedilmesi mümkündür. Bunun için sistem tarafından sıralı olarak otomatik şekilde verilecek "Sıra No" alanı doldurulmalı, ardından "İşlem Kodu" alanı ilgili rehberden seçim yapılarak doldurulmalıdır. Bakımın tamamına ait başlangıç ve bitiş tarihleri ilk sekmede takip edilirken bakımın içerdiği işlemlere ait başlangıç ve bitiş tarihi bilgileri, bakım detayları sekmesinde ayrı ayrı tanımlanabilmekte ve bu şekilde her bir işlem tek tek takip edilebilmektedir. Kayıtlı her bir işlem için "Durumu" alanı açık ya da kapalı olarak doldurulmalıdır. Sekmedeki son alan olan "Açıklama" alanı da serbest şekilde kullanılabilecek bir alandır. Bakım detayları sekmesindeki "Tüm İşlemleri Aç" ya da "Tüm İşlemleri Kapat" butonları kullanılarak, ilgili bakıma ait tüm işlem durumlarının aynı anda açık ya da kapalıya çekilebilmesi mümkündür. Sekmedeki işlemlerden biri çift tıkla seçildikten sonra ekrandaki "İşlem Stokları" butonuna tıklanırsa seçilen işlem için kullanılan stoklara ait detayların da kaydedilebilmesi mümkün olacaktır. (Bkz. Ekran Görüntüsü 18) Yine ilgili bakım emri bir bakım talimat şablonuyla bağlanmışsa ve bakım talimat şablonunda ilgili işleme ait stok detayları tanımlanmışsa bu bilgiler otomatik olarak sistem tarafından getirilecektir ancak buradaki bilgilerin manuel olarak değiştirilebilmesi de mümkün olacaktır. Yapılacak değişiklikler bakım talimat şablonunu etkilemeyecek yalnızca ilgili bakım emri için geçerli olacaktır.

Stok detayları bulunmayan bir işlem için tanımlama yapılmak istenirse, sistem tarafından sıralı olarak otomatik şekilde verilecek "Sıra No" alanı doldurulmalı ve "Stok Kodu" alanı da ilgili rehberden seçim yapılarak kaydedilmelidir. "Hareket Tipi" alanı bilgi amaçlı, hizmet kaydı, üretim sarf ya da stok çıkışı seçeneklerinden biri seçilerek doldurulmalı ve "Miktar" alanı manuel olarak girilmelidir. "Birim Fiyat" bilgisi de takip edilmek istenirse ilgili alana giriş yapılabilmektedir. Seçili işlem için tüketilecek stokların tamamı yukarıda anlatıldığı şekilde "İşlem Stokları" sekmesinde detaylandırılabilmektedir.

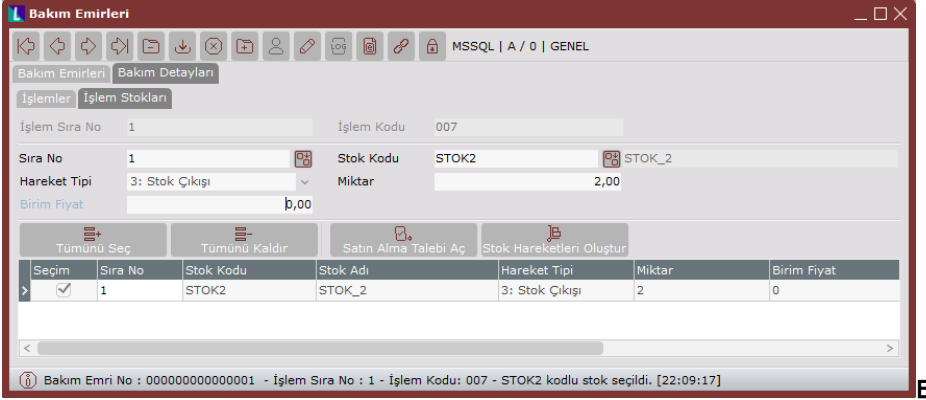

Ekran Görüntüsü 18

Sekmedeki "Tümünü Seç" ya da "Tümünü Kaldır" butonları grid alandaki stokların tamamının seçili olmasını ya da tamamının seçiminin kaldırılmasını sağlamaktadır. "Satın Alma Talebi Aç" butonuna tıklandığında, seçili stoklara ve bu stoklar için sekmede kaydedilmiş miktar bilgilerine göre satın alma talepleri otomatik olarak

oluşturulacaktır ve bu işlemden önce ekrana kullanıcı onayı almak üzere son bir uyarı ekranı getirilecektir. "Stok Hareketleri Oluştur" butonu da benzer şekilde seçili stoklara ve bu stoklar için sekmede kaydedilmiş miktar bilgilerine göre ambar çıkış fişlerinin otomatik olarak oluşturulmasını sağlamaktadır. Yine bu işlemden önce de ekrana kullanıcı onayı almak üzere son bir uyarı ekranı getirilecektir.

Tıpkı işlem stok detaylarında olduğu gibi, bakım emirleri ekranının bakım detayları sekmesindeki işlemlerden biri çift tıkla seçildikten sonra ekrandaki "İşlem Personelleri" butonuna tıklanırsa seçilen işlemi gerçekleştirecek personellere ait detayların da kaydedilebilmesi mümkün olacaktır. Yine ilgili bakım emri bir bakım talimat şablonuyla bağlanmışsa ve bakım talimat şablonunda ilgili işleme ait personel bilgileri yer alıyorsa, bu bilgiler otomatik olarak sistem tarafından getirilecektir ancak buradaki bilgilerin manuel olarak değiştirilebilmesi de mümkün olacaktır. Personel bilgileri bulunmayan bir işlem için tanımlama yapılmak istenirse, sistem tarafından sıralı olarak otomatik şekilde verilecek "Sıra No" alanı doldurulmalı ve "Personel Kodu" alanı da ilgili rehberden seçim yapılarak kaydedilmelidir. "Saatlik Birim Ücret" bilgisi de takip edilmek isteniyorsa ilgili alana giriş yapılmalıdır.

Bakım emirleri ekranındaki tüm grid alanların sağ tık menülerinde "Excel'e Gönder" seçeneği bulunmaktadır. Ayrıca bakım emirleri sekmesindeki sağ tık menüsünde yukarıda anlatılan opsiyonel sahaları açmak üzere bulunan seçeneklerin dışında, "Belge Ekle" ve "Masraf Faturası Seç" seçenekleri de bulunmaktadır. Masraf faturası seçilebilecek bakımlar için bakım kodunun "Dışarıdan Hizmet" tipinde olması ve ilgili bakım kodu için bakım sözleşmeleri ekranında tanımlama yapılmış olması gerekmektedir.

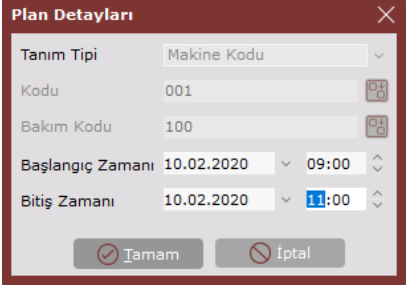

Bakım emirleri sekmesinde bulunan bir diğer buton olan "Filtrele" butonuna tıklandığında (Bkz. Ekran Görüntüsü 16), filtreleme seçeneklerinin bulunduğu bir menü açılacak ve ekranın grid alanında buradan seçilecek parametrelere uygun şekilde filtreleme yapılacaktır. Genel bir tanım yapılacak olursa, filtreleme seçeneklerinin grid alandaki "Belge Durumu" ve "Kayıt Yeri" sütunlarının alabileceği değerleri içermekte olduğu söylenebilir. Ekrandaki "Plan Ekle" butonu ise yalnızca, duruşlu ya da duruşsuz periyodik bakım ve otonom bakım tipli talimat şablonlarıyla bağlanmış bakım emirleri için aktifleşecektir. Bu tip bakım emirleri için plan ekle butonuna tıklandığında bir ekran açılacak (Bkz. Ekran Görüntüsü 19) ve bu ekrandaki başlangıç ve bitiş zamanı alanları doldurulup "Tamam" butonuna basılarak ilgili bakım emrinin belirlenen zamanlara uygun şekilde bakım planına dahil edilmesi sağlanacaktır.

# Ekran Görüntüsü 19

Ekrandaki "Dizayn Basımı" butonuna tıklandığında ise kayıtlı dizaynların görüntülenip seçilerek yine seçilecek yazıcıya gönderilmesi ve ilgili bakım emrinin çıktısının alınması mümkün olmaktadır. Son buton olan "Excel'e Gönder" butonu ise, bakım emirleri ekranında grid alanda yer alan bilgilerin bir Excel dosyasına gönderilmesini sağlamaktadır.

# Bakım Talep Kayıtları

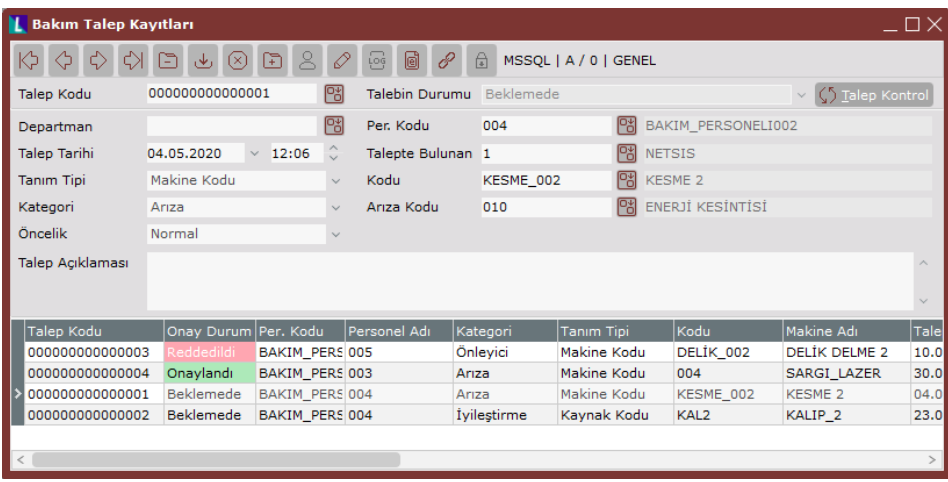

Makine bakım modülü kapsamında desteklenen bir diğer ekran olan "Bakım Talep Kayıtları" ekranı, bir bakım talimat şablonu olmaksızın bakım talep edilen durumlarda kullanılmak üzere tasarlanmıştır. İlgili ekrana ulaşmak için Üretim-Makine Bakım-Kayıt-Bakım Talep Kayıtları yolu izlenmelidir. (Bkz. Ekran Görüntüsü 20)

# Ekran Görüntüsü 20

Bakım talep kayıtları ekranının "Talep Kodu" alanına sistem tarafından sıradaki numara otomatik olarak verilecektir ancak bu sahanın manuel olarak değiştirilmesi de mümkündür. "Departman" alanı zorunlu bir alan olmayıp isteğe bağlı olarak rapor amaçlı kullanılabilmektedir. "Per. Kodu" alanına, talep oluşturulan bakımın hangi personel tarafından yapılması talep ediliyorsa o personel kodu girilmelidir. "Talep Tarihi" alanına ise sistem tarih ve saati otomatik olarak getirilecektir ancak bu alanın manuel olarak değiştirilmesi de mümkündür. Bakım talep kayıtları ekranında talebi oluşturan kişilerin takibi de yapılmak isteniyorsa "Talepte Bulunan" alanı kullanılmalıdır. "Tanım Tipi" alanı modülün diğer ekranlarındaki gibi makine kodu ya da kaynak kodu seçeneklerini barındırmaktadır. Bu alandan seçilecek tanım tipine göre "Kodu" alanı da bakım talep edilen makine kodu ya da kaynak koduyla doldurulmalıdır. "Kategori" menüsünde düzeltici-önleyici, arıza, önleyici ve iyileştirme seçenekleri bulunmaktadır. Oluşturulmakta olan bakım talebine en uygun kategori bu menüden seçilmelidir. Seçilen kategorinin "Arıza" ya da "Düzeltici-Önleyici" olması durumunda, ekrandaki "Arıza Kodu" alanı da aktifleşecektir ancak bu alanın kullanımı zorunlu değildir. Talebi oluşturulan bakımın "Öncelik" durumu ise ilgili alandan normal, acil ya da kritik acil olarak seçilmelidir. "Açıklama" alanı ise serbest kullanıma uygun bir alandır.

Ekrandaki "Talebin Durumu" alanı bu ekran üzerinden değiştirilememekte yalnızca bilgi amaçlı gösterilmektedir. Talep durumu için beklemede, reddedildi ya da onaylandı olmak üzere 3 seçenek vardır. Taleplerin durumlarıyla ilgili güncellemeler bakım talep kontrol ekranından yapılabilmektedir. Bakım talep kayıtları ekranında bir bakım talebi seçiliyken "Talep Kontrol" butonuna basıldığında ilgili bakım talebi için bir kontrol yapıldıysa, hangi tarih ve saatte talebin hangi duruma çekildiği ve varsa açıklaması görüntülenebilmektedir. Herhangi bir talep kontrolü yapılmadıysa, kontrolün henüz yapılmadığına dair bir uyarı görüntülenecektir.

# Bakım Talep Kontrol

5. bölümde detayları anlatılan bakım talep kayıtları ekranında açılan bakım taleplerinin onaylanabileceği ya da reddedilebileceği ekran "Bakım Talep Kontrol" ekranıdır. İlgili ekrana ulaşmak için Üretim-Makine Bakım-Kayıt-Bakım Talep kontrol yolu izlenmelidir. (Bkz. Ekran Görüntüsü 21)

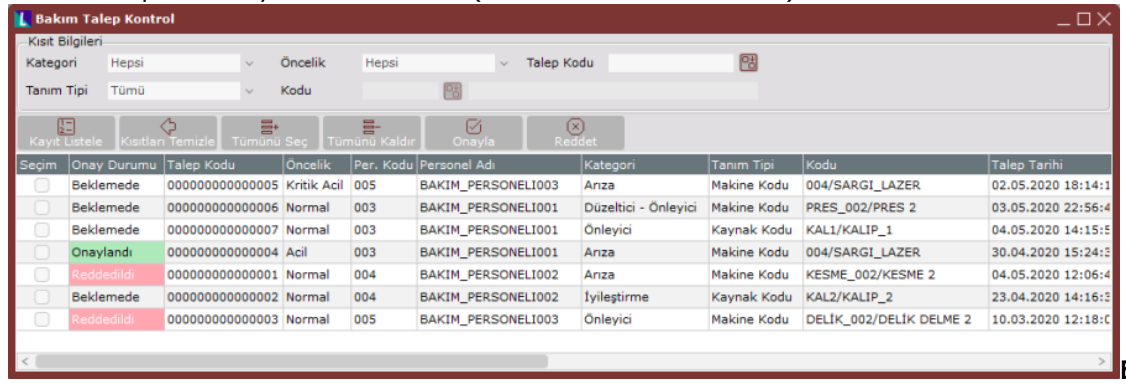

Ekran Görüntüsü 21

Bakım talep kontrol ekranına kullanıcı bazında yetkilendirme yapılması mümkündür. Ekran ilk açıldığında grid alan boş olarak gelecektir. Eğer yalnızca belirli özellikteki kayıtlar görüntülenmek isteniyorsa "Kısıt Bilgileri" bölümünden istenen filtrelemeler yapılmalı ve ardından "Kayıt Listele" butonuna tıklanmalıdır. Eğer kayıt bilgileri alanından hiçbir seçim yapmadan "Kayıt Listele" butonuna tıklanırsa sistemdeki tüm bakım talepleri listelenecektir.

"Kategori" alanında düzeltici-önleyici, arıza, önleyici, iyileştirme ve hepsi seçenekleri, "Öncelik" alanında ise normal, acil, kritik acil ve hepsi seçenekleri bulunmaktadır. Bu alanlardan istenen seçimler yapılarak sistemde mevcut olan talepler filtrelenebilmektedir. Benzer şekilde "Tanım Tipi" alanından makine kodu ya da kaynak kodu seçimi yapılarak ardından aktifleşecek "Kodu" alanına makine ya da kaynak kodu girilebilmekte ve bu şekilde de kayıtlar filtrelenebilmektedir. Belirli bir talep koduna ait işlem yapılmak istenirse "Talep Kodu" alanı kullanılmalıdır.

Yukarıda bahsi geçen filtreleme seçimleri "Kısıtları Temizle" butonuyla temizlenebilmekte, grid alanda listelenen talepler "Tümünü Seç" ya da "Tümünü Kaldır" butonlarıyla tamamen seçilebilmekte ya da seçimleri kaldırılabilmektedir. Grid alanda istenen seçimler yapıldıktan sonra "Onayla" ya da "Reddet" butonlarına tıklanarak seçili taleplerin durumları güncellenebilmektedir. Onaylanan bakım talepleri için otomatik olarak bakım emirleri oluşturulacak, bu talepler için oluşturulan bakım emirlerinin grid alandaki "Bakım Talep Kodu" bilgileri otomatik olarak getirilecektir. Yine onaylanan bakım talepleri için bakım emirleri ekrandaki grid alanda bulunan "Kayıt Yeri" bilgisi de "Bakım Talebi" olarak güncellenecektir. Ekrandaki onayla ya da reddet butonlarına basıldığında, durum güncellemesine ait açıklama girilebilecek bir ekran belirecek (Bkz. Ekran Görüntüsü 22) ve bu ekranda talep kontrol tarih ve saati sistem zamanı ile otomatik olarak doldurulacaktır. İstenirse bu tarih ve saat bilgileri manuel olarak değiştirilebilmektedir. Gerekli görülürse "Açıklama" alanı kullanılabilmektedir. Tüm bu alanlarda girilecek veriler ilgili bakım için bakım talep kayıtları ekranında "Talep Kontrol" butonuna tıklandığında görüntülenecektir.

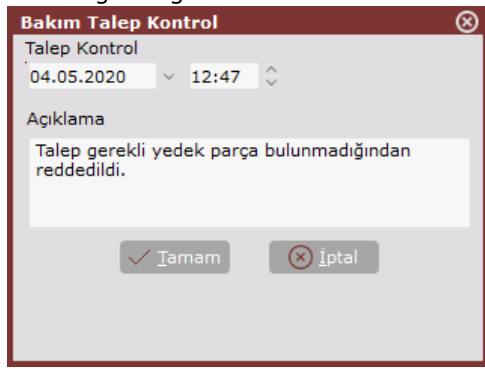

Ekran Görüntüsü 22

Otonom Bakım Kayıtları

Makine bakım modülü kapsamında desteklenen "Otonom Bakım Kayıtları" ekranı (Bkz. Ekran Görüntüsü 23), otonom bakım tipinde bakım emirleri oluşturmak için kullanılmaktadır. Üretim Makine Bakım Kayıt Otonom Bakım Kayıtları yolu izlenerek ulaşılabilen ekran, otonom bakım tipli bakım talimat şablonlarıyla bağlı makine ya da kaynaklar için kullanılabilmektedir. Otonom bakım, 7 basamaktan oluşan bir bakım stratejisidir. Bu bakım stratejisinin tüm basamaklarının tamamlanmasıyla ulaşılmak istenen nokta, makinelerle ilgili ayrıntılı teknik bilgilerin makineleri idare eden operatörler tarafından edinilmiş olması ve ayrıca makinelerin duruş yaşamaksızın çalışması için gerekli olan tüm önleyici temizlik ve bakım faaliyetlerinin tanımlanmış olmasıdır. Tanımlanan bu faaliyetler için periyotlar belirlenmeli ve tüm faaliyetler bu periyotlara uygun şekilde tamamlanmalıdır. Bu noktada periyodik otonom bakımların çizelgelenmesi ve bu çizelgelerin izlenebilir olması önemli hale gelmektedir. Nihai olarak otonom bakım stratejisi ile makine bakımlarının bakım personellerine neredeyse hiç ihtiyaç duyulmadan, makineyi idare eden operatörler tarafından yapılabilmesi ve makinede yaşanan arıza kaynaklı duruşların sıfırlanması hedeflenmektedir.

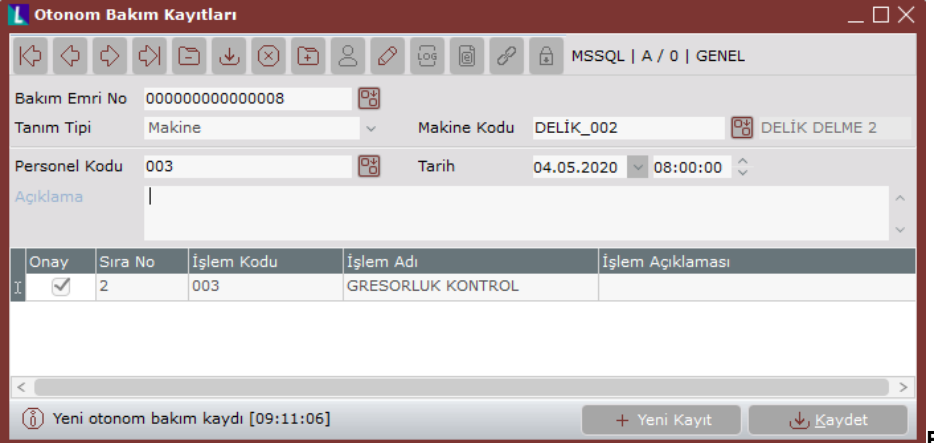

#### Ekran Görüntüsü 23

Ekrandaki "Bakım Emri No" alanı sistem tarafından sıradaki bakım emri numarasıyla otomatik olarak doldurulacaktır ancak bu alanda manuel değişikliğe de izin verilmektedir. Ardından "Tanım Tipi" alanı makine ya da kaynak olarak seçilmeli ve bu seçime göre "Makine Kodu" ya da "Kaynak Kodu" alanları doldurulmalıdır. Bu alanlardan seçilecek makine ya da kaynaklar bakım talimat şablonu ekranında, otonom bakım tipli bir talimatla bağlanmış olmalıdır. Ardından "Personel Kodu" ve "Tarih" alanları doldurulmalı, isteğe bağlı olarak "Açıklama" alanına da giriş yapılmalıdır. Tüm bu adımlardan sonra bakım talimat şablonuyla eşleşen işlemler, ekrandaki grid alana getirilecektir. İşlemlerin önlerinde bulunan onay kutucuklarını işaretleyerek, ilgili otonom bakımın tamamlanan işlemleri tek tek takip edilebilmektedir. Bu onay kutucuklarının tamamının işaretlenmesi parametrik olarak zorunlu tutulabilmektedir. (Bkz. Bölüm 1) Böyle durumlarda onay kutucuklarının tamamı işaretlenmeden "Kaydet" butonu bakım emrini kaydetmeyecektir. Ekrandaki "Yeni Kayıt" butonuna tıklandığında ise, sistem tarafından sıradaki bakım emri numarası getirilecek ve ekran yeni bir kayıt girişine hazır olacaktır. Otonom bakım kayıtları ekranı kullanılarak oluşturulan bakım emirleri, bakım emirleri ekranında görüntülendiğinde "Kayıt Yeri" bilgisinin "Otonom Bakım" olduğu görülecektir.

# Bakım Planlama

Makine bakım modülü kapsamında desteklenen son ekran bakım planlama ekranıdır. Bakım talimat şablonlarında "Planlanacak" olarak kayıtlı şablonlara ve bu şablonlarla eşleştirilen makine ya da kaynaklara ait bütünsel bir plan oluşturmak ve mevcut planları izlemek için kullanılan "Bakım Planlama" ekranına, Üretim-Makine Bakım-Kayıt-Bakım Planlama yolu izlenerek ulaşılabilmektedir. (Bkz. Ekran Görüntüsü 24)

Bakım planlama ekranının ilk alanı olan "Plan Tarih Aralığı" alanına, bakım planının hangi tarihler arasında yapılacağı girilmelidir. "Vardiya Plan No" alanı ise ileri üretim planlama uygulaması kullanıcıları için aktif olacak, aksi halde vardiya bilgileri fabrika çalışma takvimindeki verilerden okunacaktır. Bakım planlama ekranında makineler, bakımlar ve kaynaklar olmak üzere 3 sekme bulunmaktadır. Plana dahil edilmek istenen makineler, bakımlar ve kaynaklar ilgili sekmelerden seçili duruma getirilmelidir. Bu sekmelerden herhangi biri açıkken "Tümünü Seç" veya "Tümünü Kaldır" butonlarına tıklandığında, ilgili sekmedeki tüm kalemler seçilecek ya da tüm kalemlerin seçimleri kaldırılacaktır. "Filtrele" butonuna tıklandığında ise küçük bir ekran açılacak ve bu ekranda filtreleme yapılmak istenen anahtar girişin alfa numerik olarak yapılabileceği bir saha bulunacaktır. Bu sahada yapılan girişe uygun kalemler filtrelenerek grid alanda gösterilecek ve "Filtrele" butonu "Filtreyi Kaldır" butonuna dönüşecektir. Her filtreleme yalnızca yapıldığı sekme için geçerli olacaktır.

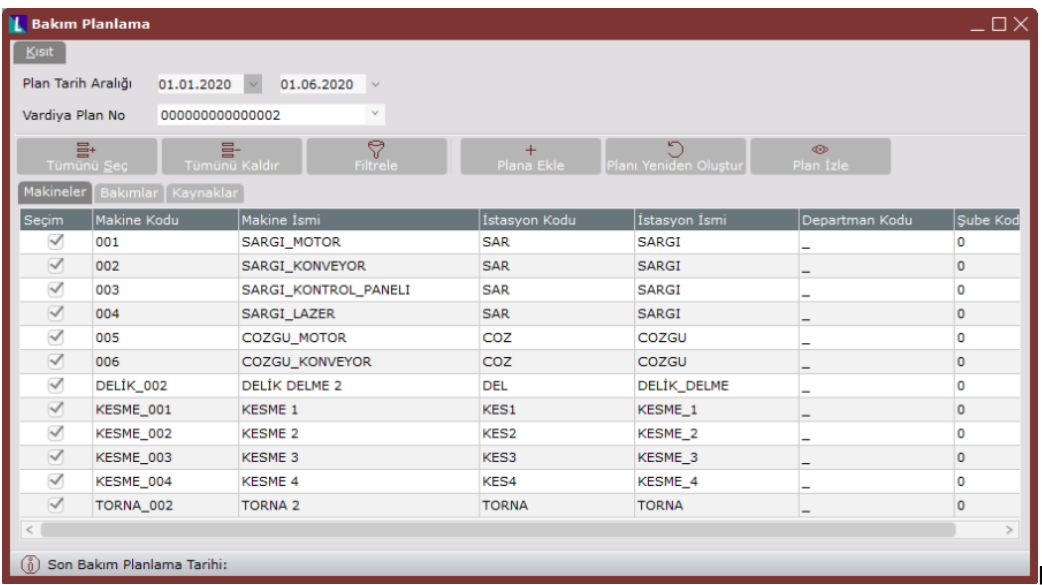

# Ekran Görüntüsü 24

Ekrandaki "Planı İzle" butonu, daha önce oluşturulmuş bir bakım planının olduğu durumlarda bu planı görüntüleyebilmek için kullanılmaktadır. "Planı Yeniden Oluştur" butonu ise geçmişte oluşturulmuş planı ezmek ve ekranda yapılan makine, bakım ve kaynak seçimlerine uygun yeni bir bakım planı oluşturmak için kullanılmaktadır. Son buton olan "Plana Ekle" butonu ise geçmişte oluşturulmuş planı ezmeden; ekranda yeni yapılan makine, bakım ve kaynak seçimlerine uygun kayıtları mevcut plana eklemek için kullanılmaktadır. Bakım planlama ekranının kısıt sekmesinde istenen seçimler yapıldıktan ve bir bakım planı oluşturulduktan sonra ekranda "Planlama" sekmesi görüntülenecek ve bakım planına ait detaylar bu sekmeden izlenebilecektir. (Bkz. Ekran Görüntüsü 25)

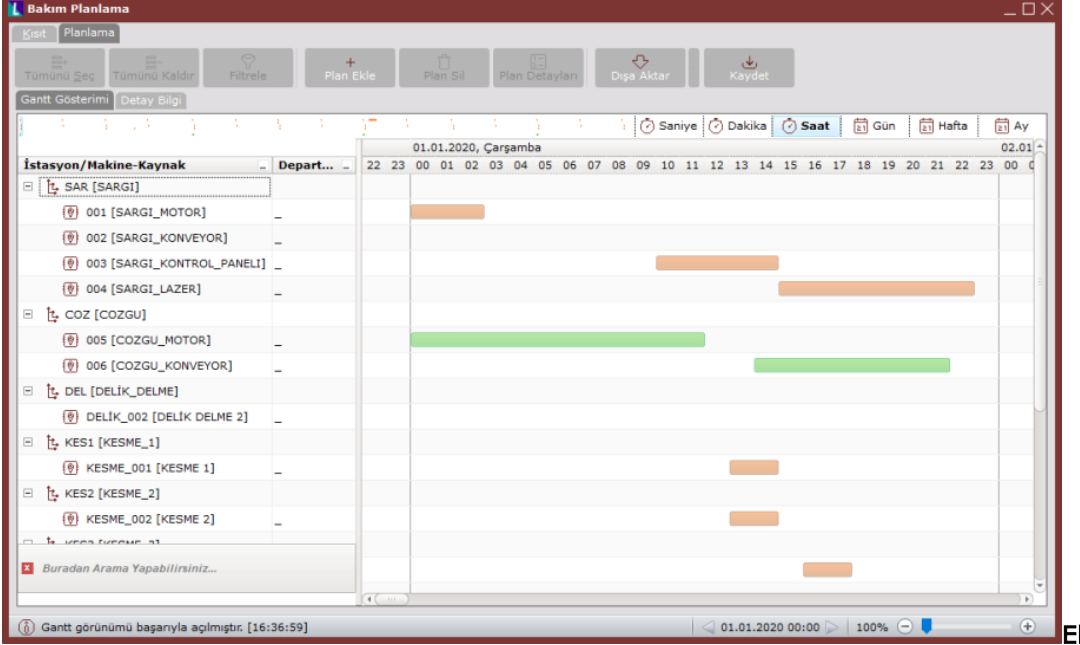

#### Ekran Görüntüsü 25

Planlama sekmesinin "Gantt Gösterimi" tarafında, plana dahil edilen tüm bakımlar renkli çubuklar olarak gösterilecektir. Gantt şemasındaki barların farklı renkleri, farklı bakım talimat şablon kategorilerini sembolize etmektedir. Gantt şeması üzerinde gösterilen bakımlar, zaman ekseninde doğru yerde ve bakım süresine uygun şekilde şematize edilmiştir. Ekranın sol tarafında makine, kaynak ve varsa departman bilgileri görülmektedir. Bakım emirlerinin her biri ilgili makine/kaynak kodlarının karşısına yerleştirilmiştir. Gantt şemasında yer alan renkli barların üzerine imleç ile gelinip durulduğunda, ilgili barın sembolize ettiği bakıma ait detaylar görüntülenebilecektir. Ayrıca ekranın sağ üst köşesindeki seçenekler kullanılarak planın; saniye, dakika, saat, gün, hafta veya ay olarak görüntülenmesi mümkündür. Gantt şeması üzerinde sağ tık menüsü desteklenmektedir. Bu menüden istenen seçim yapılarak görünüm yakınlaştırılabilmekte ya da uzaklaştırılabilmektedir.

Gantt şeması üzerinde boş bir alanda sağ tıklandığında açılan menüden "Plan Ekle" seçeneği seçildiğinde, "Bakım Planı Ekle" ekranı açılacak ve bu ekrandaki alanlar doldurulabilecektir. (Bkz. Ekran Görüntüsü 27) Böylece Gantt şeması üzerindeyken sağ tıklanan yere yeni bir bakım planı hızlıca eklenebilmektedir. Ayrıca şema üzerindeki renkli barlardan biri öncelikle sol tıkla seçilip ardından sağ tıklandığında, ilgili bakımla ilgili detayların da bulunduğu bir hızlı işlem menüsü görüntülenecektir. Bu menü seçenekleri kullanılarak plan detayları, bakım bilgileri, sözleşme bilgileri, emir bilgileri görüntülenebilmekte ya da ilgili plan silinebilmektedir. Gantt şemasında görüntülenen tüm bakımlar, "Detay Bilgi" sekmesinde tablo formatında da görüntülenebilmektedir. (Bkz. Ekran Görüntüsü 26)

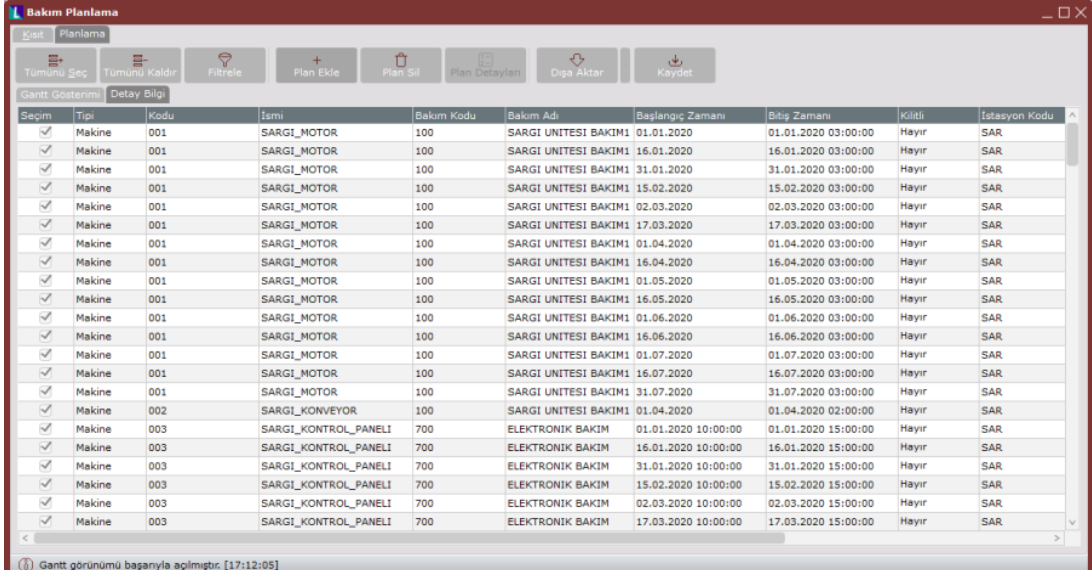

Ekran Görüntüsü 26

Ekrandaki "Kaydet" butonuna basılmadan, listelenen bakımlar için bakım emri açılma işlemi yapılmayacaktır. Planda listelenen tüm bakımlar bakım emrine dönüştürülmek istenmiyorsa, detay bilgi sekmesinde yalnızca bakım emri oluşturulmak istenen bakımların "Seçim" kutucukları işaretlenmeli ve bu şekilde "Kaydet" butonuna tıklanmalıdır. Aynı bakım seçimlerini kaldırma işlemi Gantt ekranı üzerinde seçili bir bar için sağ tık menüsündeki "Bakım Emri Oluşturulsun" seçiminin kaldırılmasıyla da gerçekleştirilebilmektedir.

Ekrandaki "Detay Bilgi" sekmesinde "Tümünü Seç" ve "Tümünü Kaldır" butonları, seçim kutucukları için kullanılabilmektedir. "Filtrele" butonuna tıklandığında ise küçük bir ekran açılacak ve bu ekranda filtreleme yapılmak istenen anahtar girişin, alfa numerik olarak yapılabileceği bir saha bulunacaktır. Bu sahada yapılan girişe uygun kalemler filtrelenerek grid alanda gösterilecek ve "Filtrele" butonu "Filtreyi Kaldır" butonuna dönüşecektir. "Plan Ekle" butonu ise Gantt ekranındaki sağ tık menüsündekiyle aynı şekilde çalışmaktadır. Butona tıklandığında "Bakım Planı Ekle" ekranı (Bkz. Ekran Görüntüsü 27) açılacak ve bu ekrandaki alanlar doldurularak girilen verilere uygun yeni bir bakım planı oluşturulması sağlanacaktır.

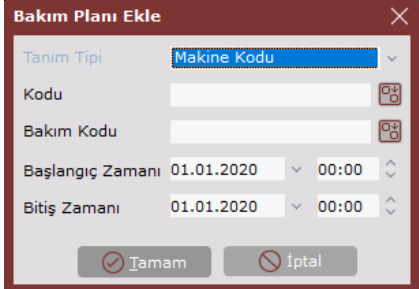

Ekran Görüntüsü 27

Detay bilgi sekmesinde seçili satırlar için "Plan Sil" butonuna tıklandığında seçili planları silmek için kullanıcıdan onay alınacak bir ekran belirecek ve bu ekranda silme işlemine onay verilmesi halinde ilgili bakım plan kalemleri silinecektir. Ekrandaki "Dışa Aktar" butonu ile detay bilgi sekmesinde grid alanda yer alan veriler; yazıcıya gönderilebilmekte, bir Excel sayfasına aktarılabilmekte ya da verilerin ekran görüntüsü kaydedilebilmektedir. Bakım planlama ekranında istenen tüm kısıtlar verilip örnek plan görüntülendikten sonra "Kaydet" butonuna basıldığında, verilen kısıtlara uygun kayıtlara ait bakım emirleri oluşturulacağına dair bir uyarı ekranı görüntülenmektedir. Bu ekranda kullanıcı tarafından bakım emirlerinin açılmasına onay verildikten sonra, açılan emirler "Bakım Emirleri" ekranında görüntülenebilmektedir. Açılan bu emirlere ait "Planlanan Başlangıç Tarihi" ve "Planlanan Bitiş Tarihi" alanları da bakım emirleri ekranında dolu olacaktır. Ayrıca bakım emirleri ekranında bu

emirlere ait kayıt yeri "Bakım Planlama" olarak güncellenecektir.

# Makine Bakım Modülü İşlemleri

Makine bakım modülü kapsamında desteklenen kayıt ekranları önceki bölümlerde anlatılmıştır. Kayıt ekranları dışında modül kapsamında desteklenen bazı işlemler bulunmaktadır. İşlem ekranlarına ulaşmak için Üretim-Makine Bakım- İşlemler yolu izlenmelidir.

Modül kapsamında desteklenen işlemlerden ilki "Stok Hareket Oluşturma" işlemidir. (Bkz. Ekran Görüntüsü 28) Bakım emirleri ekranı altında yalnızca ilgili bakım emri için yapılabilen işlem, işlemler menüsü altından toplu olarak yapılabilmektedir. Stok hareket oluşturma ekranında toplu olarak ambar çıkış fişleri oluşturulmak istenen kayıtlara ait kısıtlar verilerek işlem gerçekleştirilebilmektedir.

Bir diğer işlem olan "Bakım Şablon Kopyalama" işlemi ise var olan bir bakım şablonunun küçük farklılara sahip bir benzerinin oluşturulacağı durumlarda kullanılmaktadır. Bu işlem, mevcut bakım talimat şablonunun yeniden oluşturulmasındansa bu şablonun yeni bir bakım koduyla kopyalanabilmesini ve sonrasında gerekli değişikliklerin bu kopya üzerinde hızlıca yapılabilmesini sağlamaktadır.

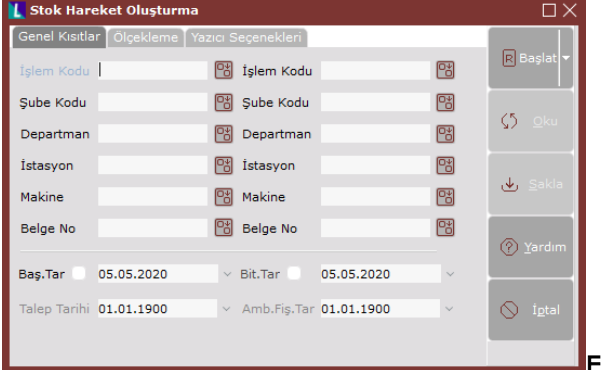

#### Ekran Görüntüsü 28

Üçüncü işlem olan "Numara Düzenleme" işlemi ile bakım kayıtlarının, bakım sözleşme bilgilerinin, bakım emirlerinin ve bakım talep kayıtlarının seri bilgileri düzenlenebilmektedir. Modül kapsamında desteklenen son işlem olan "Toplu Bakım Emri Basımı" ise, bakım emirleri ekranında yalnızca ilgili bakım emri için çalıştırılan "Dizayn Basımı" işleminin toplu olarak gerçekleştirilmesini sağlamaktadır.

# Raporlar

Makine bakım modülü kapsamında desteklenen 7 adet rapor bulunmaktadır. Rapor ekranlarına ulaşabilmek için Üretim-Makine Bakım-Raporlar yolu izlenmelidir. Raporlar menüsü altında bulunan ilk rapor "Bakım Şablonları Raporu'dur. Bakım şablonları raporu ile bakım şablonlarına ait istenen tüm kısıtlar verilebilmekte ve verilen bu kısıtlara uygun bakım şablonları detaylı olarak listelenebilmektedir. Benzer şekilde kullanılabilen bir diğer rapor "Otonom Bakım Kayıtları Raporu'dur. Gerekli görülen kısıtlar verildikten sonra alınacak otonom bakım kayıtları raporunda, kayıtlı otonom bakımlara ait tüm bilgiler görüntülenebilmektedir.

"Bakım Kayıtları Raporu" ise yine istenen kısıtların verilmesiyle alınabilen bir rapordur. Sistemde kayıtlı tüm bakımlar ve bu bakımlara ait tüm detaylar, bakım kayıtları raporunda görüntülenebilmektedir. Bakım emri numara aralığı, tarih ve tanım tipi gibi kısıtlar verilerek alınabilen bir diğer rapor "Bakım Emri Masraf Raporu'dur. Bu raporda kısıtlara uygun şekilde listelenen tüm bakım emirlerinin masrafları detaylı olarak

görüntülenebilmektedir. "Sözleşme Bilgileri Raporu" ise yine istenen kısıtların verilmesiyle alınabilen bir rapordur. Hiçbir kısıt verilmezse sistemde kayıtlı tüm sözleşmeleri içeren bir rapor alınacaktır. Bu raporda verilen kısıtlara uygun bakım sözleşmelerinin tüm detayları izlenebilmektedir.

"Makine Son Durum" raporu ise bakım emri açılan makinelerin bakım durumlarının görsel olarak izlenebileceği bir rapor ekranıdır. (Bkz. Ekran Görüntüsü 29) Rapor ekranında istenen makinenin üzerine imleç ile gelinip beklendiğinde, ilgili makineye ait bilgiler görüntülenmektedir.

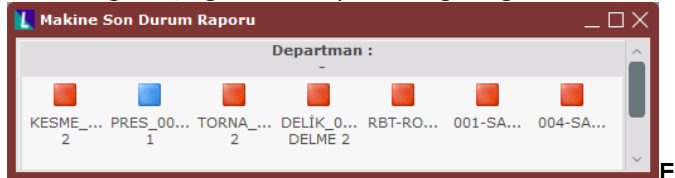

# Ekran Görüntüsü 29

Raporlar menüsü altındaki son rapor ise "Arızalar Arası Ortalama Süre Analizi" raporudur. (Bkz. Ekran Görüntüsü 30) Bu rapor bir analiz şeklinde çalışmakta ve verilen "Başlangıç Tarihi'nden sistem gününe kadarki kayıtları analize dahil etmektedir. "Analiz Çalıştır" butonuna tıklandığında, sistemde bakım emri ve bakım şablonları kayıtlı olan makineler/kaynaklar için MTBF (arızalar arası ortalama süre), MTTR (Mean time to repair-Arızaların ortalama çözülme süresi) ve Güvenilirlik hesaplamaları yapılmaktadır.

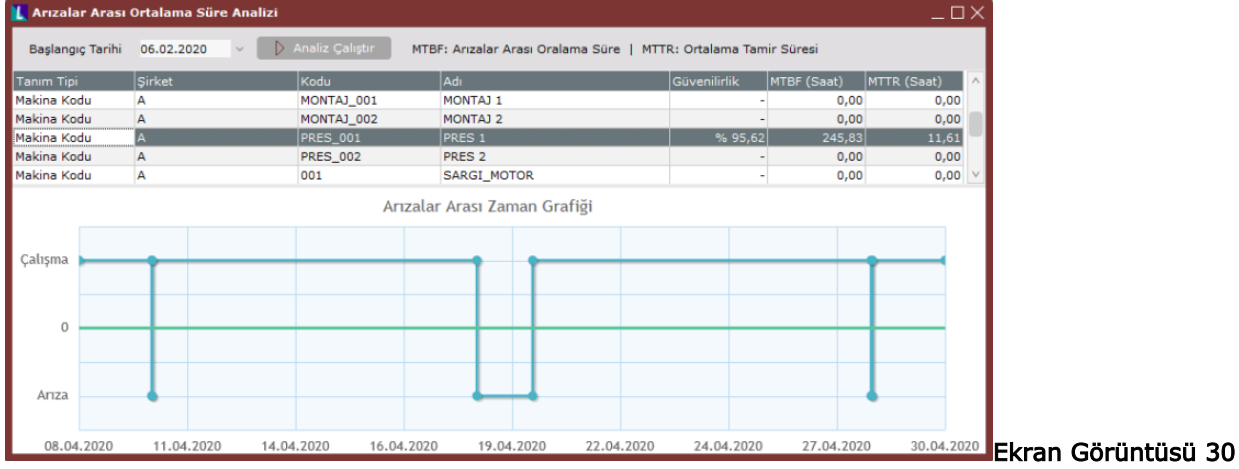

Analizin grid alanından istenen makine/kaynak tıklanarak seçildiğinde, ekranın alt kısmında ilgili makineye /kaynağa ait arızalar arası ortalama süre grafiksel olarak gösterilecektir. MTBF hesaplamasının yapılabilmesi için sistemde ilgili makineye ait duruşlu bakım emirleri olmalıdır ve bu emirlerden yalnızca kapatılmış olanlar analize dahil edilecektir. Duruşlu ve belge durumu "Kapandı" olan bakım emirlerinde kayıtlı bakım başlangıç ve bakım bitiş tarihlerine bakılarak ne kadar sıklıkla arıza oluştuğu ve oluşan arızaların ne kadar sürdüğü hesaplanmakta böylece iki arızanın oluşması arasında ortalama ne kadar süre geçtiği ve her bir arızanın ortalama ne kadar sürdüğü saat cinsinden hesaplanmaktadır. Ayrıca en az bir bakım talimat şablonuna bağlanmış makine ya da kaynaklar için "Güvenilirlik" değeri de hesaplanarak grid alanda gösterilmektedir.